# 'Cherry Childcare' **Website** Project Y2S2

Development/Programming Process

Daniel Wilkins

# Contents

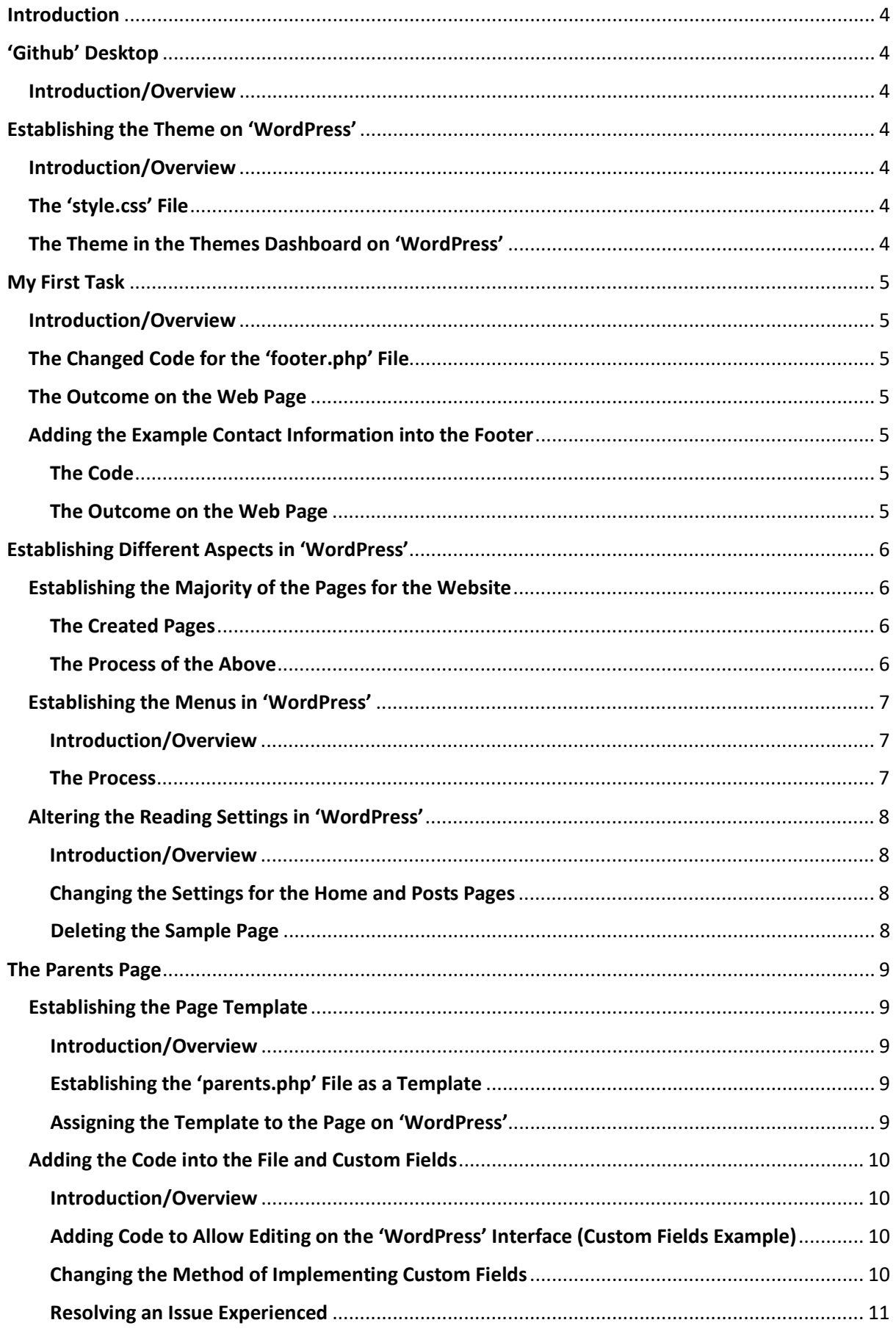

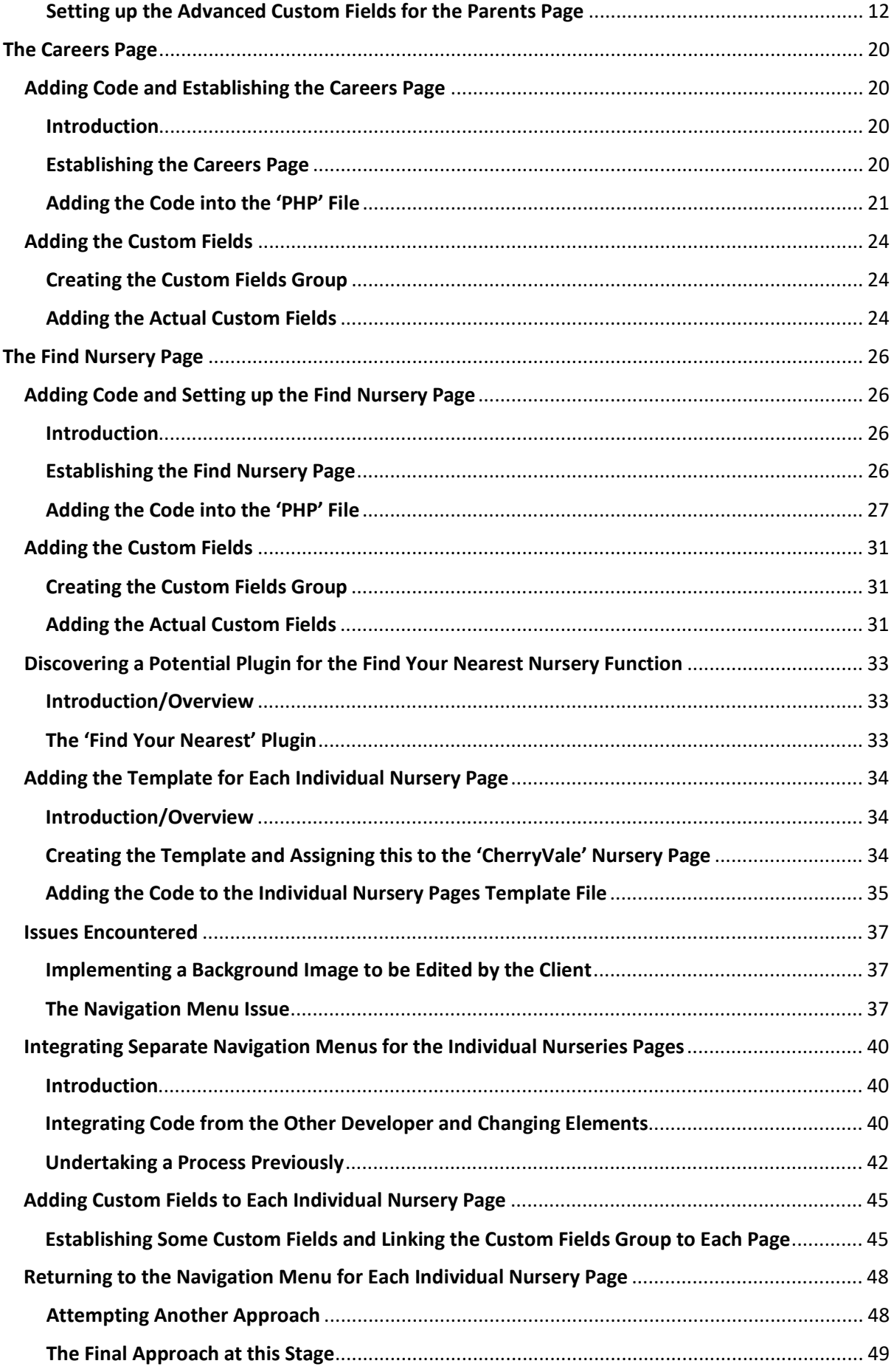

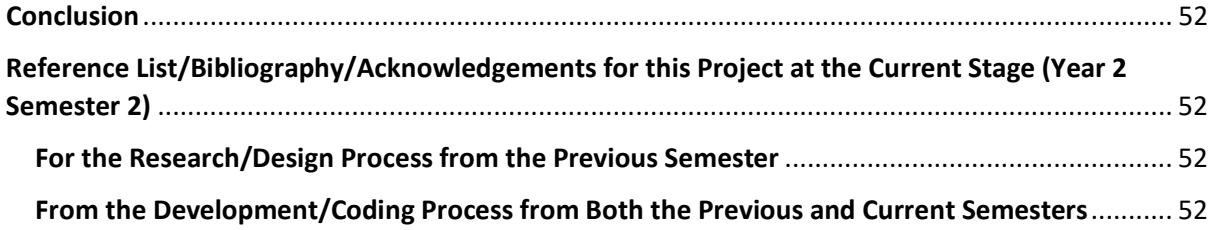

## <span id="page-4-0"></span>Introduction

After it had been decided between myself, the client and another member of another group undertaking the same project in the previous semester to collaborate and to finish the project in this semester, we began to plan what we would do. We decided that we would have involved a couple of the designers from my group from last semester as well as a member of the other developer's group to ask for illustrations when needed.

# <span id="page-4-1"></span>'Github' Desktop

## <span id="page-4-2"></span>Introduction/Overview

It was suggested by the other developer to use 'Github' desktop which would have allowed both developers to modify files and notify each other of the changes, allowing for collaborative working. A private repository was established in the account of the other developer and to allow myself to gain access to this, I had to copy the link the other developer sent myself and clone the repository. This was then placed inside the 'htdocs' section where 'WordPress' had been installed.

# <span id="page-4-3"></span>Establishing the Theme on 'WordPress'

## <span id="page-4-4"></span>Introduction/Overview

In order to start making the website in 'WordPress', a theme was required of which the other developer had created and then in the 'style.css' file the other developer entered details of the theme which are viewable below.

As will also be evident below, this theme then appeared in the 'WordPress' themes dashboard. The 'Activate' button was selected which meant that now the theme could have been styled and applied to the website.

## <span id="page-4-5"></span>The 'style.css' File

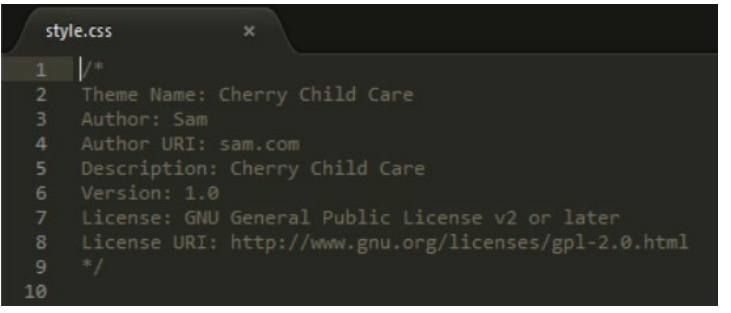

<span id="page-4-6"></span>The Theme in the Themes Dashboard on 'WordPress'

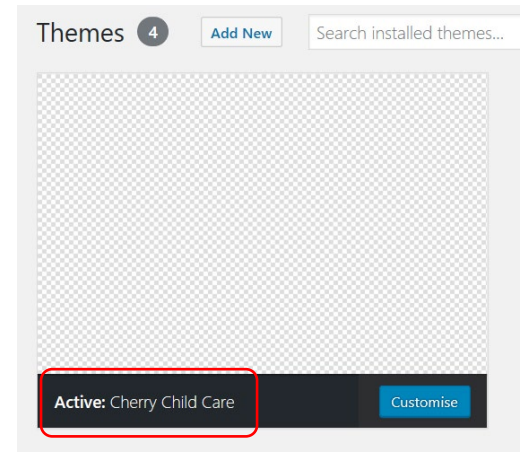

# <span id="page-5-0"></span>My First Task

## <span id="page-5-1"></span>Introduction/Overview

To begin, it was decided that I would change the 'footer.php' file so that it matched the design of the website created in the previous semester.

Shortly after this, I also added the example contact information into the footer.

## <span id="page-5-2"></span>The Changed Code for the 'footer.php' File

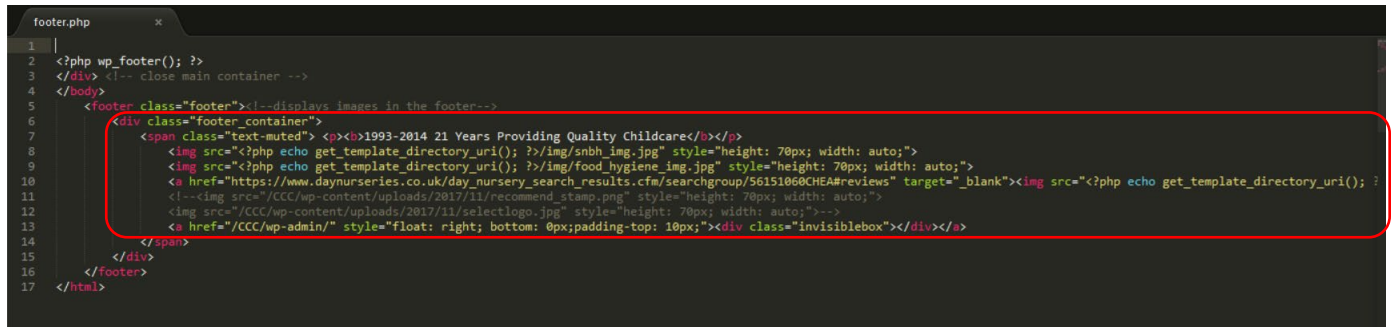

## <span id="page-5-3"></span>The Outcome on the Web Page

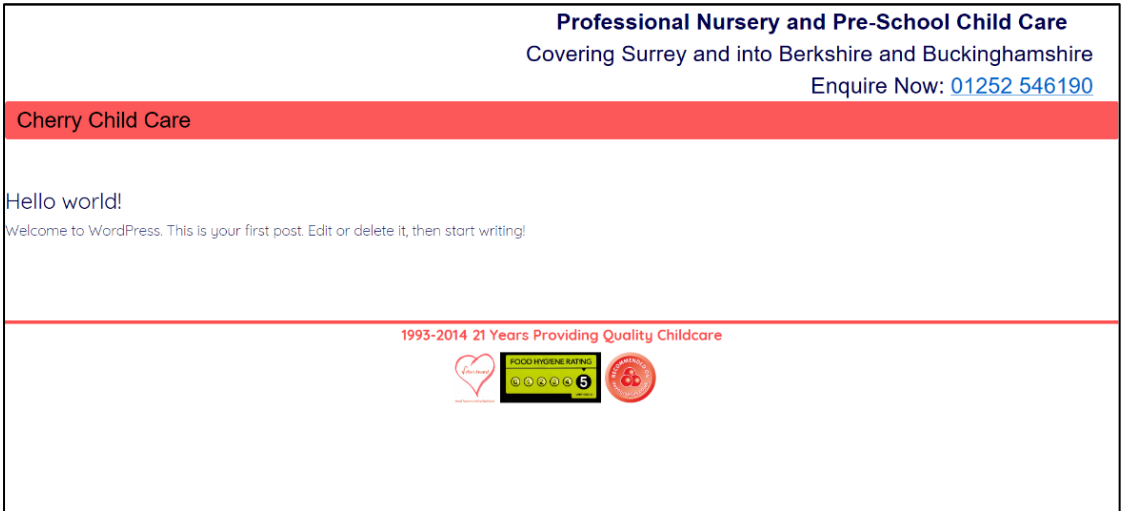

## <span id="page-5-4"></span>Adding the Example Contact Information into the Footer

## <span id="page-5-5"></span>The Code

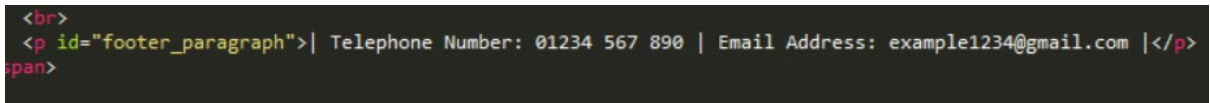

## <span id="page-5-6"></span>The Outcome on the Web Page

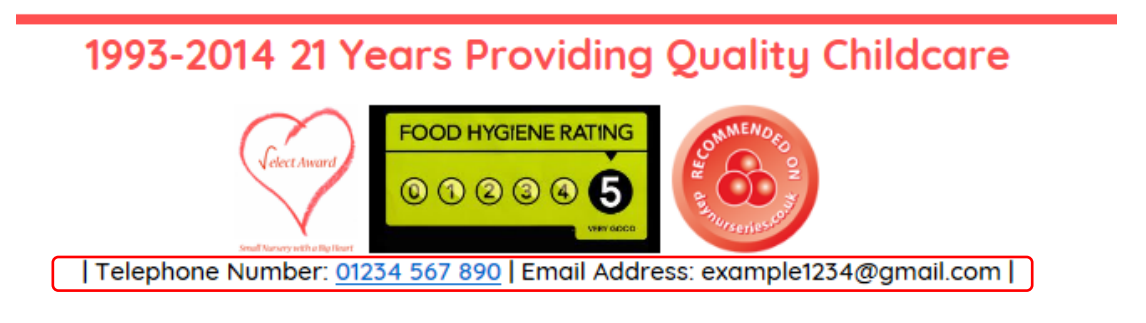

# <span id="page-6-0"></span>Establishing Different Aspects in 'WordPress'

## <span id="page-6-1"></span>Establishing the Majority of the Pages for the Website

## <span id="page-6-2"></span>The Created Pages

## Introduction/Overview

During this project, myself and the other developer both set up identical 'WordPress' sites so that we could have developed together through 'Github' and have seen the changes in these 'WordPress' sites. First of all, I was helped to create the pages that I needed for this stage in the project. These pages were for careers, parents, home, meet our team, news, and our nurseries.

## The Actual Created Pages

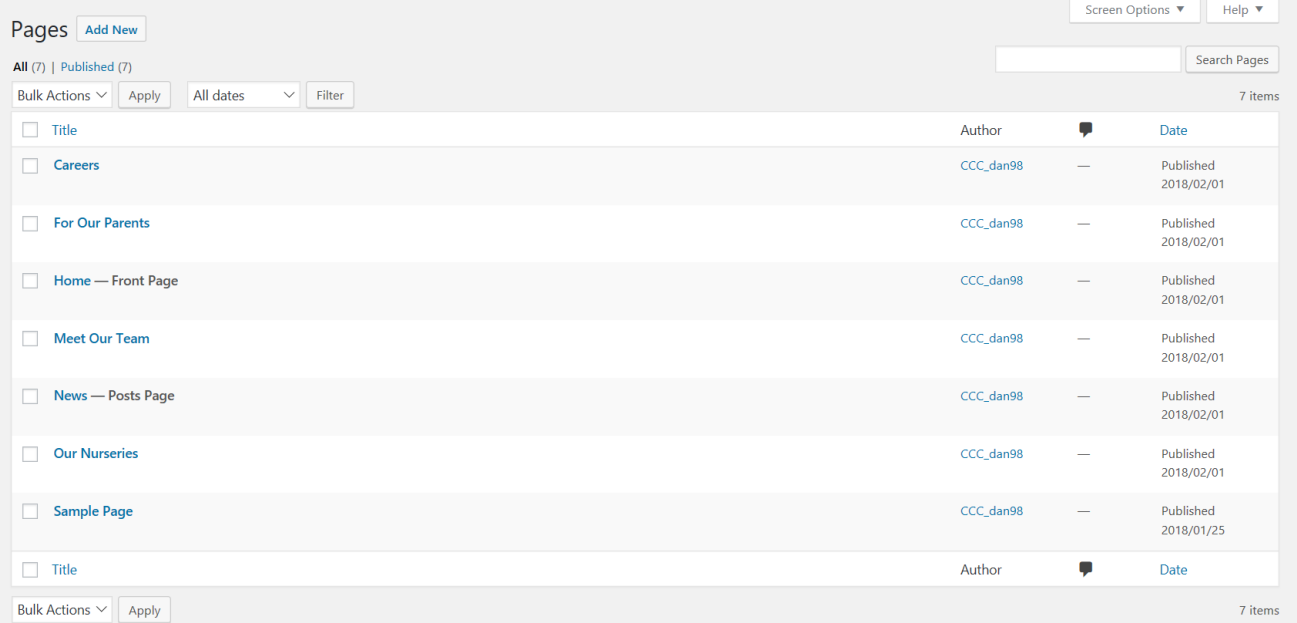

## <span id="page-6-3"></span>The Process of the Above

#### An Example with a Description

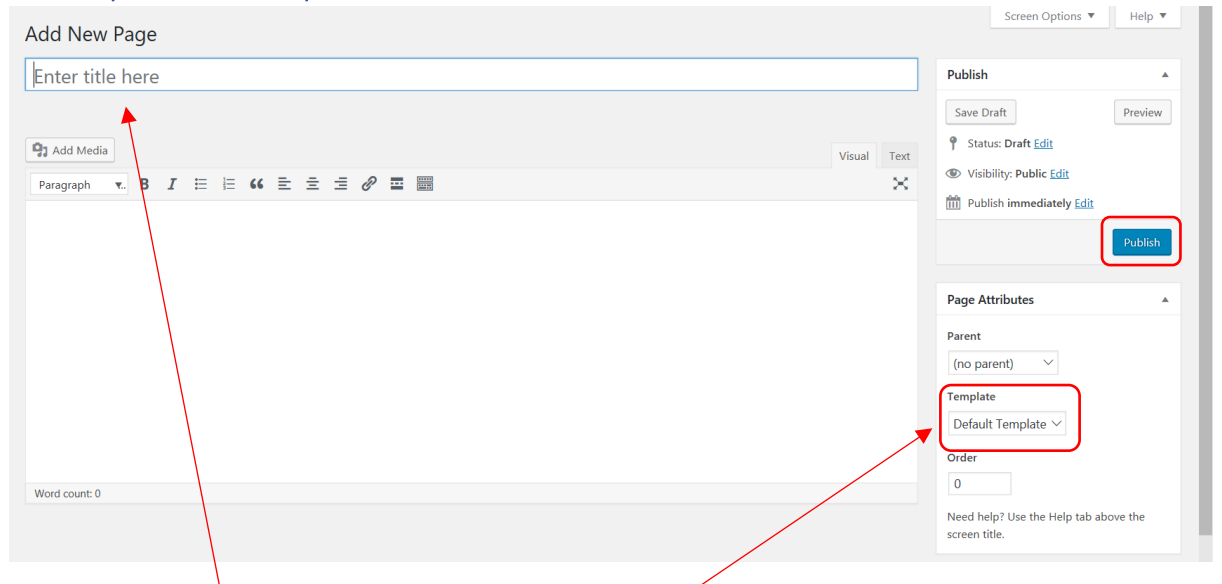

First of all, the **page title** was entered and then if any **templates** were available for the page, this would have then been selected. Finally, to publish the page, the **publish button** would have been selected.

**'Cherry Childcare' Website Project (Y2S2) Development Process Documentation – Daniel Wilkins**

## <span id="page-7-0"></span>Establishing the Menus in 'WordPress'

#### <span id="page-7-1"></span>Introduction/Overview

As well as setting up the majority of the pages in 'WordPress', I was also helped with creating the menu in the 'Menus' section of the 'Appearance' tab.

## <span id="page-7-2"></span>The Process

The Image of the 'WordPress' Interface with a Description

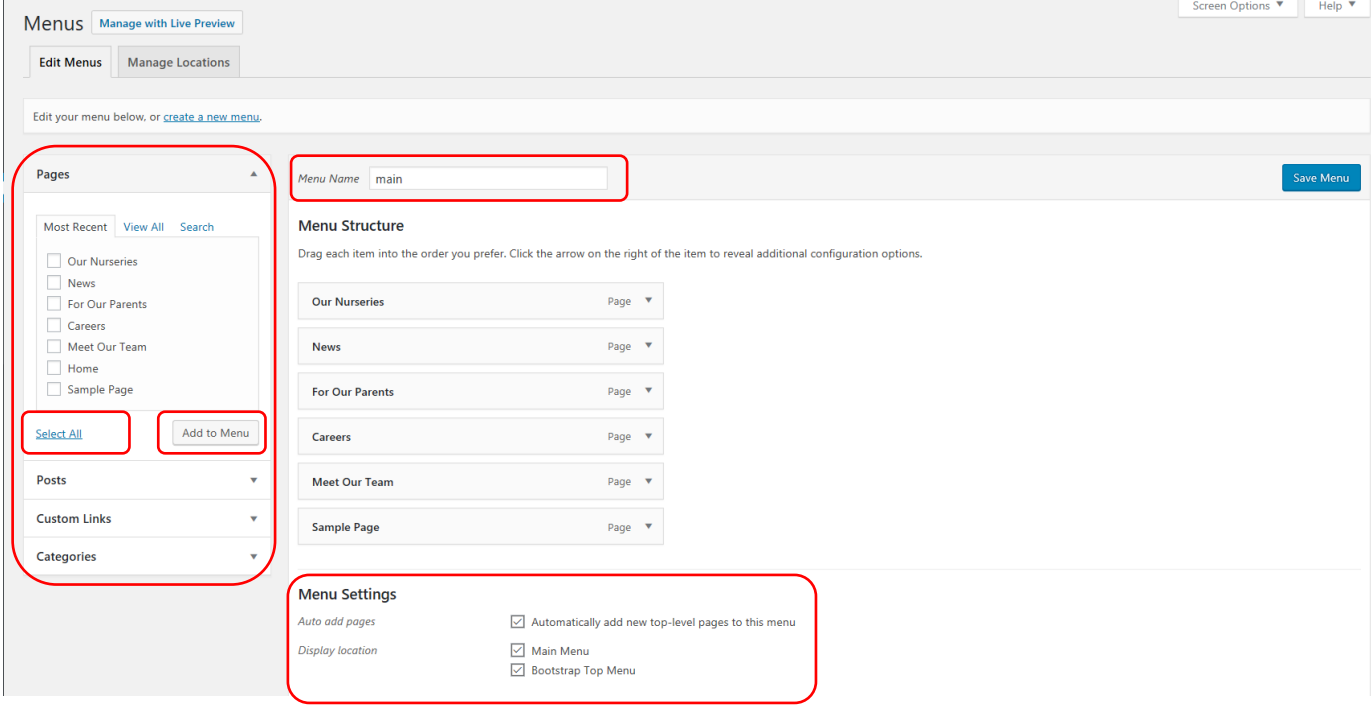

I first of all had to give the menu a name, in this case 'main' and then I had to insert the pages that I wanted to add into the menu. I selected 'Select All' and then clicked on 'Add to Menu'. I was also informed that I had to tick all of the boxes in the 'Menu Settings' section.

## <span id="page-8-0"></span>Altering the Reading Settings in 'WordPress'

## <span id="page-8-1"></span>Introduction/Overview

The final thing I was told to do by the other developer was to change the reading settings so that the home page would have been the page called 'Home' on 'WordPress' and so that the posts page would have been the 'News' page created on 'WordPress'. I also had to delete the 'Sample Page' from the pages section.

## <span id="page-8-2"></span>Changing the Settings for the Home and Posts Pages

<span id="page-8-3"></span>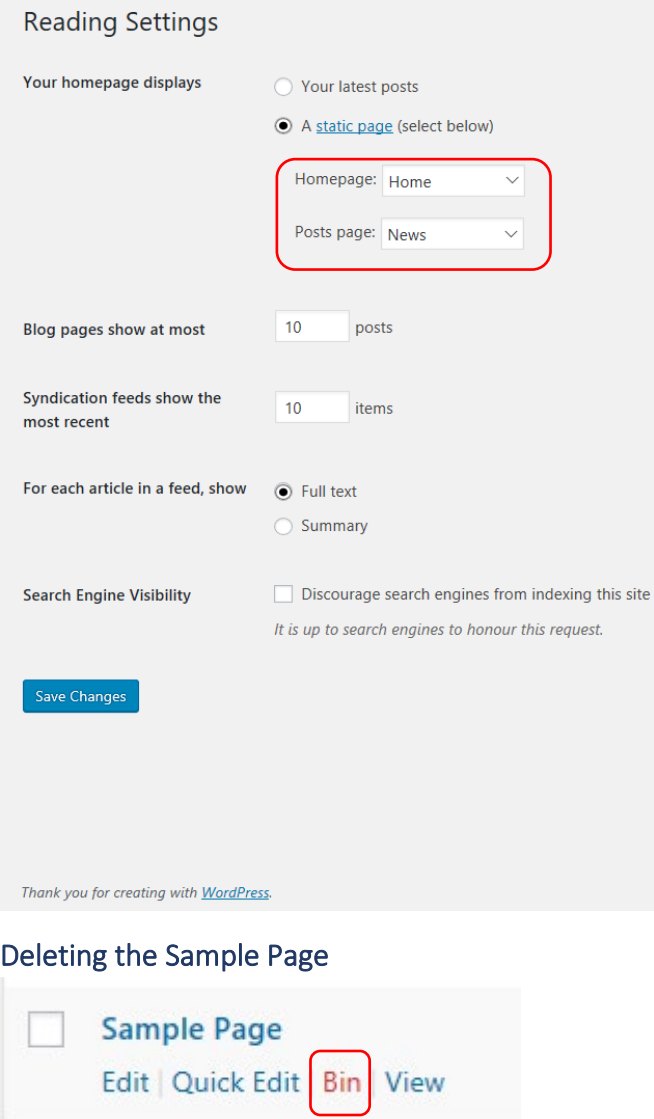

# <span id="page-9-0"></span>The Parents Page

## <span id="page-9-1"></span>Establishing the Page Template

## <span id="page-9-2"></span>Introduction/Overview

I then started to make changes to the parents page to have the same appearance as the previous semester. I simply copied the code from the previous website into a new file called 'parents.php'. This was after I had created the 'parents.php' file as a template for the 'For Our Parents' page on 'WordPress'.

## <span id="page-9-3"></span>Establishing the 'parents.php' File as a Template

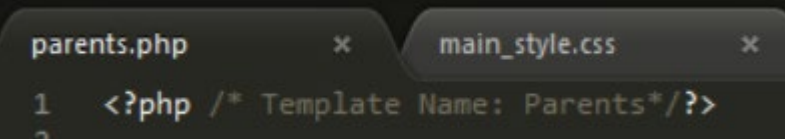

## <span id="page-9-4"></span>Assigning the Template to the Page on 'WordPress'

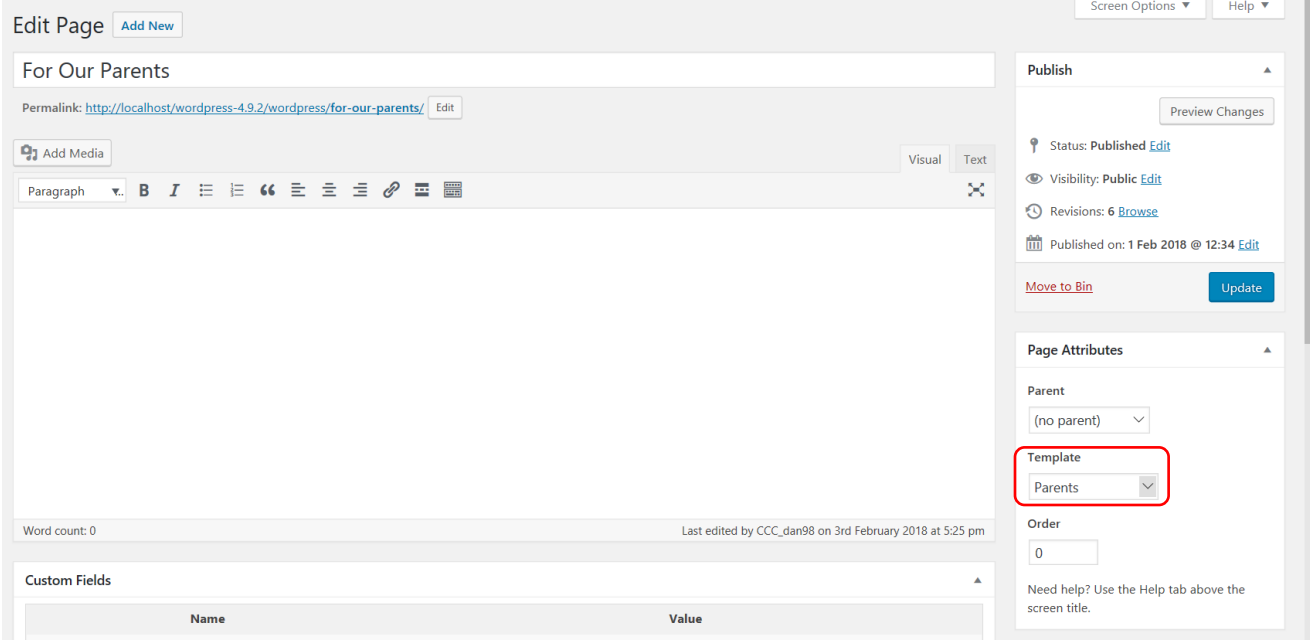

## <span id="page-10-0"></span>Adding the Code into the File and Custom Fields

#### <span id="page-10-1"></span>Introduction/Overview

The previous then allowed for adding code into the 'parents.php' file. I also added the 'CSS' for this page into the 'main style.css' file. Once this had been completed, I then added some custom fields underneath. This was first of all done by adding the following piece of code to the content I wanted to be editable by the client.

## <span id="page-10-2"></span>Adding Code to Allow Editing on the 'WordPress' Interface (Custom Fields Example)

#### Introduction/Overview

The 'pr-intro' shown below was used to identify the content in the 'WordPress' interface where the value of the field could have been entered.

#### The Entered Code to Link to the 'WordPress' Interface

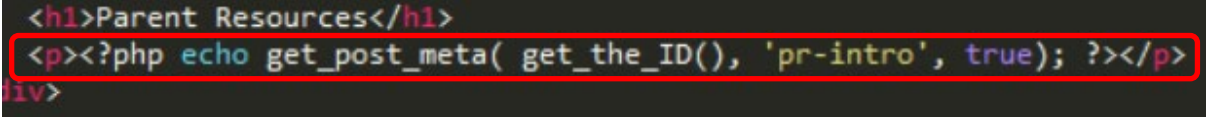

#### Adding the Content to the 'WordPress' Interface

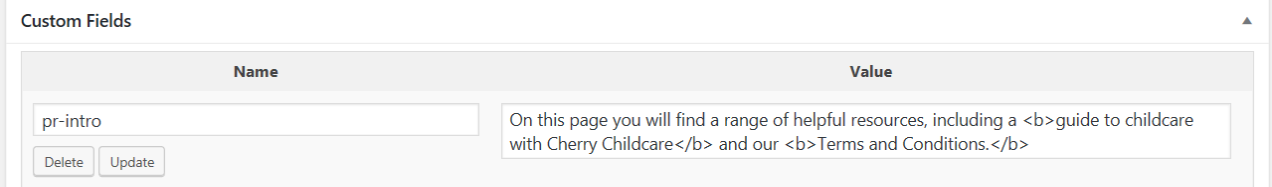

#### <span id="page-10-3"></span>Changing the Method of Implementing Custom Fields

#### Discovering the 'Advanced Custom Fields' Plugin

#### Introduction/Overview

After researching further and communicating with the other developer, I soon realised that there was a plugin called 'Advanced Custom Fields' which was better than the original custom fields shown above because this allowed for editing of more than text such as images.

#### The 'Advanced Custom Fields' Plugin

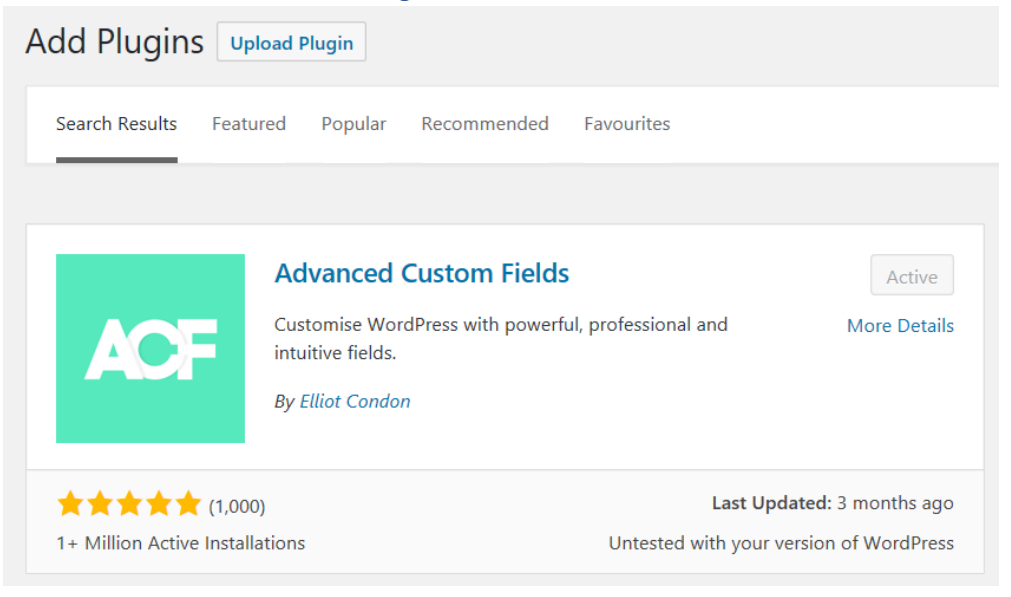

## Activating and Using the 'Advanced Custom Field' Plugin

#### Introduction/Overview

The plugin was then activated so it would have been able to be used. Then I deleted the custom fields already created on the 'Parents' page.

## Deleting the Custom Fields Already Created (Example)

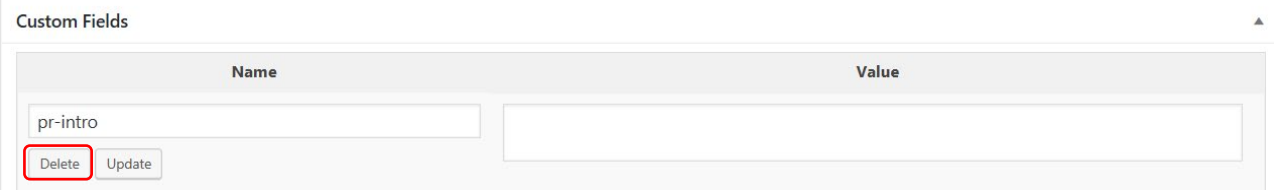

## <span id="page-11-0"></span>Resolving an Issue Experienced

#### Introduction/Overview

After finishing the previous, I then used a template that the other developer had provided. However, there was a problem with the code for myself. Therefore, I removed the code causing the issue to fix the web page.

## The Experienced Issue

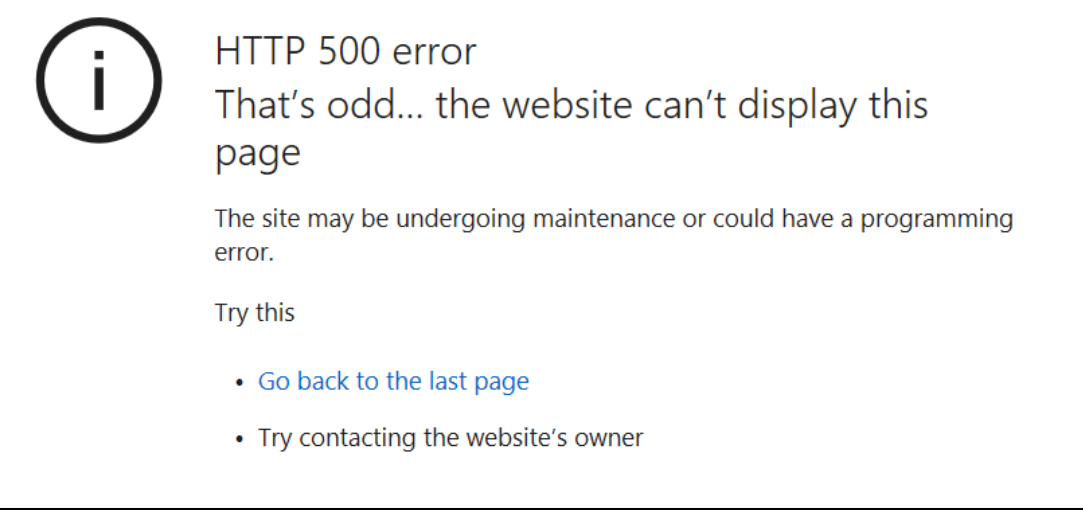

## Removing the Piece of Code Causing the Issue

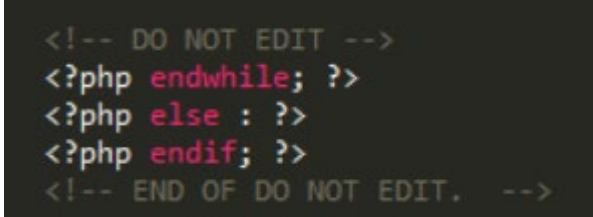

## <span id="page-12-0"></span>Setting up the Advanced Custom Fields for the Parents Page

#### Establishing a Custom Fields Group

#### Introduction/Overview

I was helped by the other developer for this and to begin, I first had to set up a group for the advanced custom fields. As will be evident, the 'Parents Page Custom Fields' group was created for the parents page.

#### The Created Custom Fields Group for the Parents Page

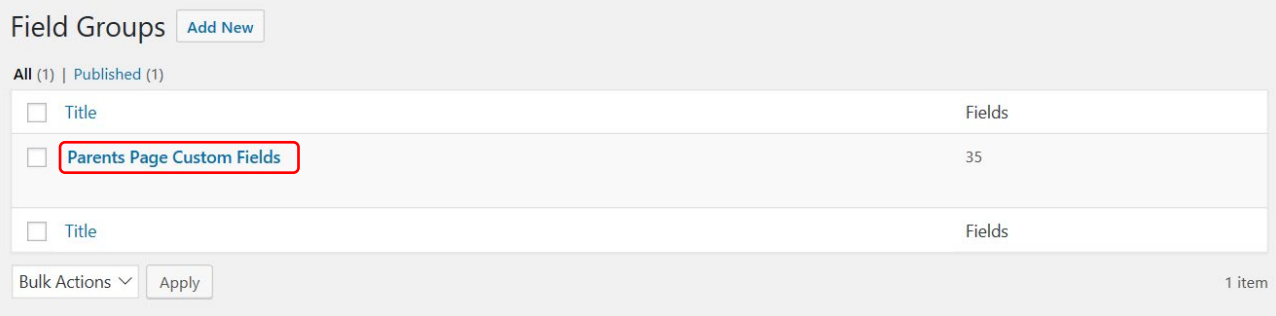

#### Changing Settings of the Custom Fields Group

#### Introduction/Overview

As told by the other developer, I had to change a few settings with regards to the custom fields group. I had to change it so that the custom fields would have appeared on the parents page. This was done by selecting 'Page', 'is equal to' and 'For Our Parents'.

To add a new field in this group, I first had to select 'Add Field' and then enter in some data.

#### The Changed Settings and Selecting 'Add Field'

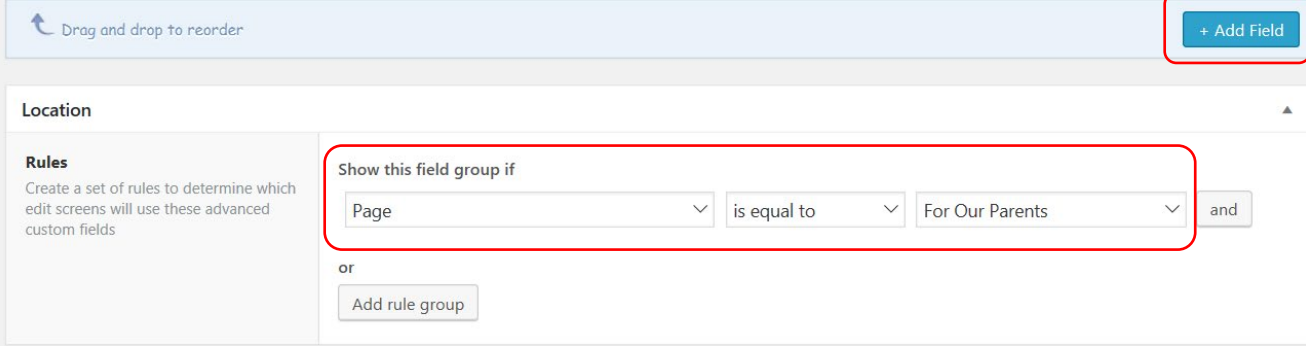

## Adding a Field to the Custom Fields Group (Example)

#### Introduction/Overview

A field label, name and type were required as well as implementing any instructions which would have made it easier for the client to understand what they would have had to do. The field label would have appeared as the title of the field on the 'Pages' section of 'WordPress' and the field name would have been what was referenced in the code to allow for changing of content. The end result would have appeared as displayed below on the parents page.

#### Completing the Fields for the Custom Field

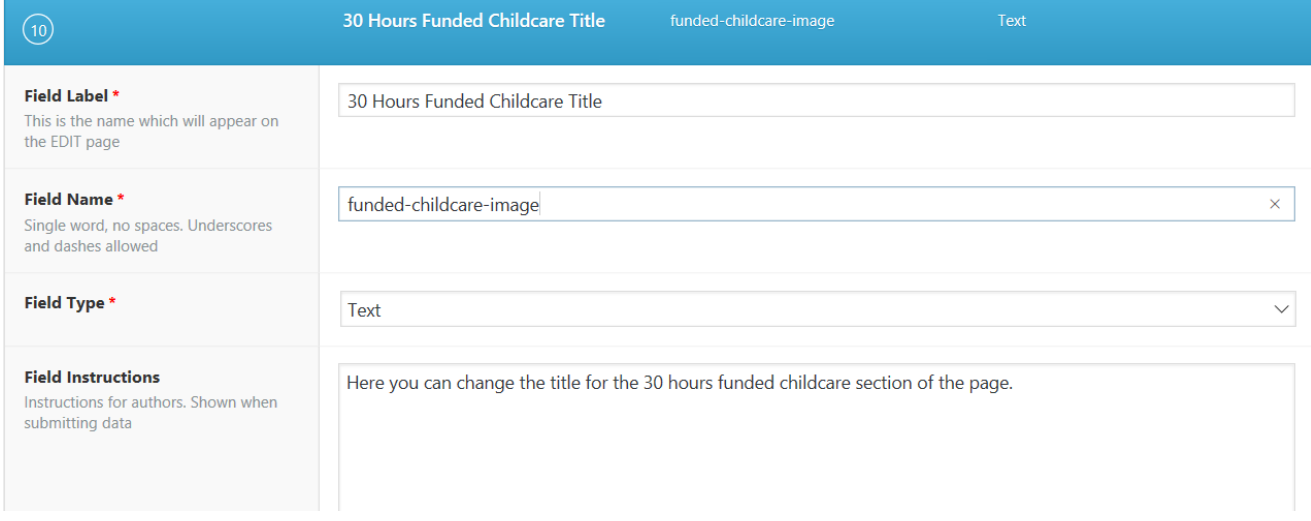

#### The Result of the Created Custom Field on the 'Pages' Section of 'WordPress'

#### **30 Hours Funded Childcare Title**

Here you can change the title for the 30 hours funded childcare section of the page.

30 Hours 'Funded' Childcare

#### The Code Where the Field Name Would Have Been Referenced to the Field

*The Code Below was from the Other Developer Which I Copied to Use in the Custom Fields I was Creating*

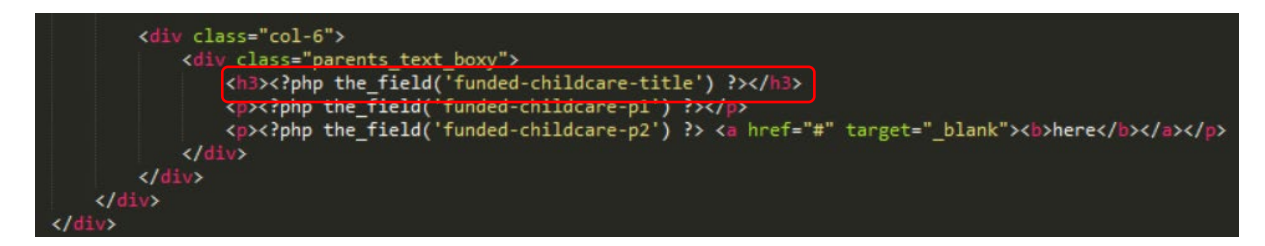

#### Adding in Text Fields

#### Introduction/Overview

First of all, after having received some help with the other developer, I knew what to do to create a text field for the client to be able to edit on the 'Pages' section of 'WordPress'.

## An Experienced Issue

#### Introduction/Overview

There was an issue with attempting to get the '30 Hours Funded Childcare Title' field to work and for a while it was inconclusive to what could have been causing the error shown below. This appeared when I had typed a value into the field and clicked 'update'. It had erased the value and automatically entered '44' which caused the web page to appear as can be seen below.

#### The Experienced Issue

#### *The '44' Appearing in the Field*

30 Hours Funded Childcare Title Here you can change the title for the 30 hours funded childcare section of the page.  $\overline{44}$ 

## *The Outcome on the Web Page (No Title Appeared)*

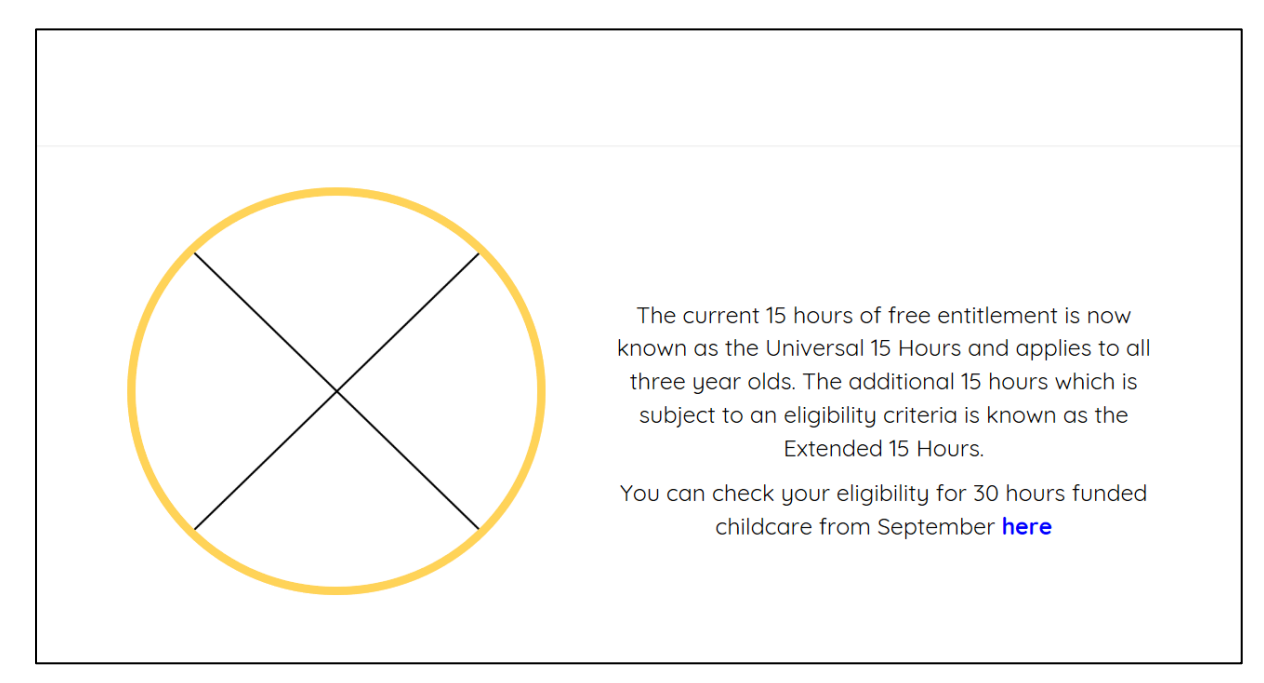

#### Resolving the Issue

I then viewed the code to see if there were any problems. I noticed that on the custom field I had created, the 'ID' didn't match that of the one in the code which therefore caused it to malfunction.

*The 'ID' Didn't Match*

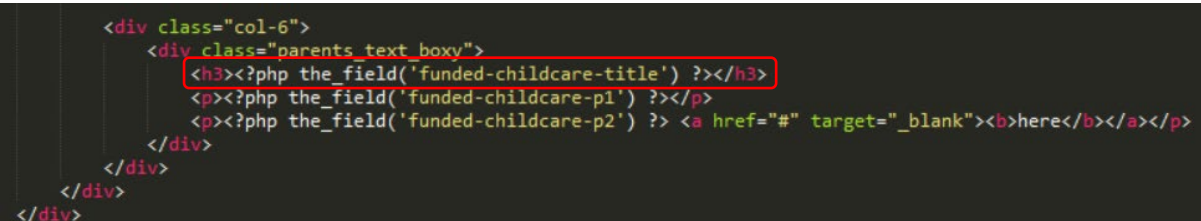

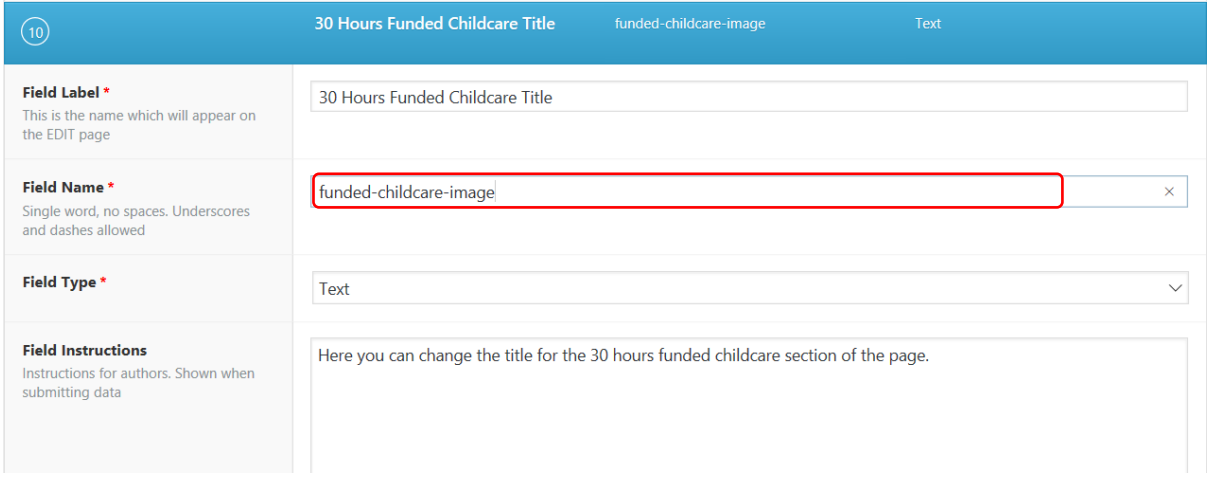

Therefore, I changed the field name in 'WordPress' to the one of that in the code as can be viewed below and this solved the issue.

*Changing the Field Name to the Correct Name Which then Resolved the Issue*

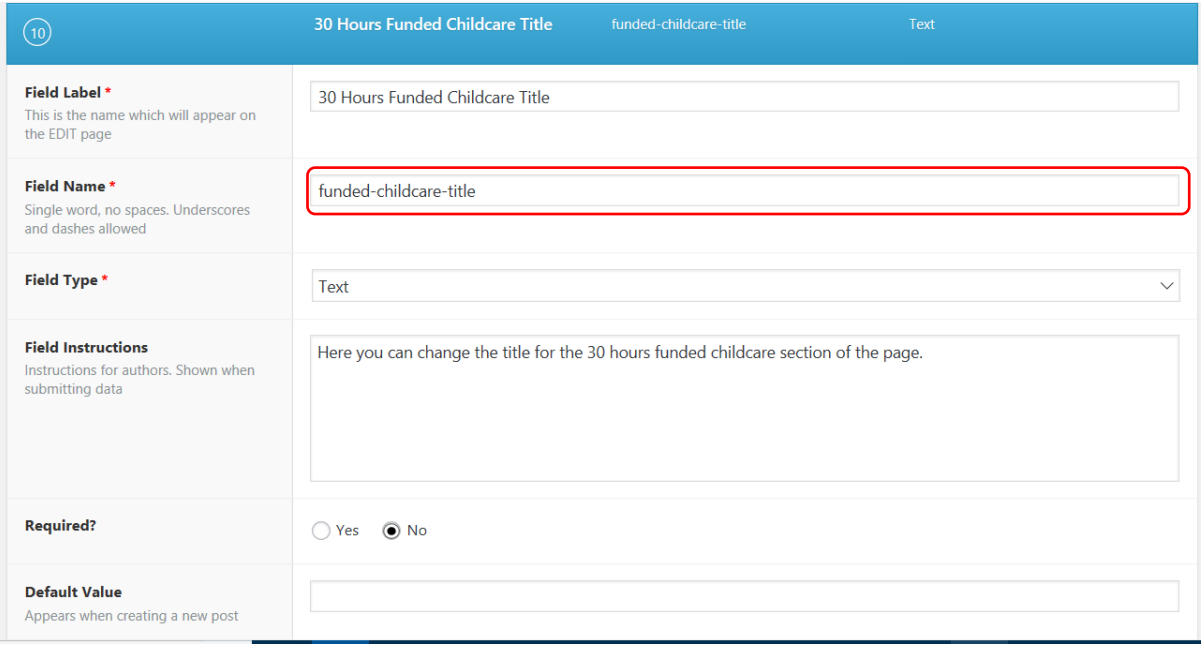

#### Adding in Image Fields

#### Establishing the Image Fields (Example)

#### Introduction/Overview

In order to add image fields to the parents page, I was taught how to by the other developer. First of all, I added in a new field on the custom fields page. As can be seen below, I first of all added in a field label which would have appeared as a title of the field on the parents page and then also added in a field name which would have corresponded to the code. The field type was set to image and I was advised to set the 'Return Value' to 'Image URL' by the other developer. Everything else was left as default.

The 'alt' tag was added in as inspired by the other developer to do so. Once the field had been established, this then appeared on the parents page.

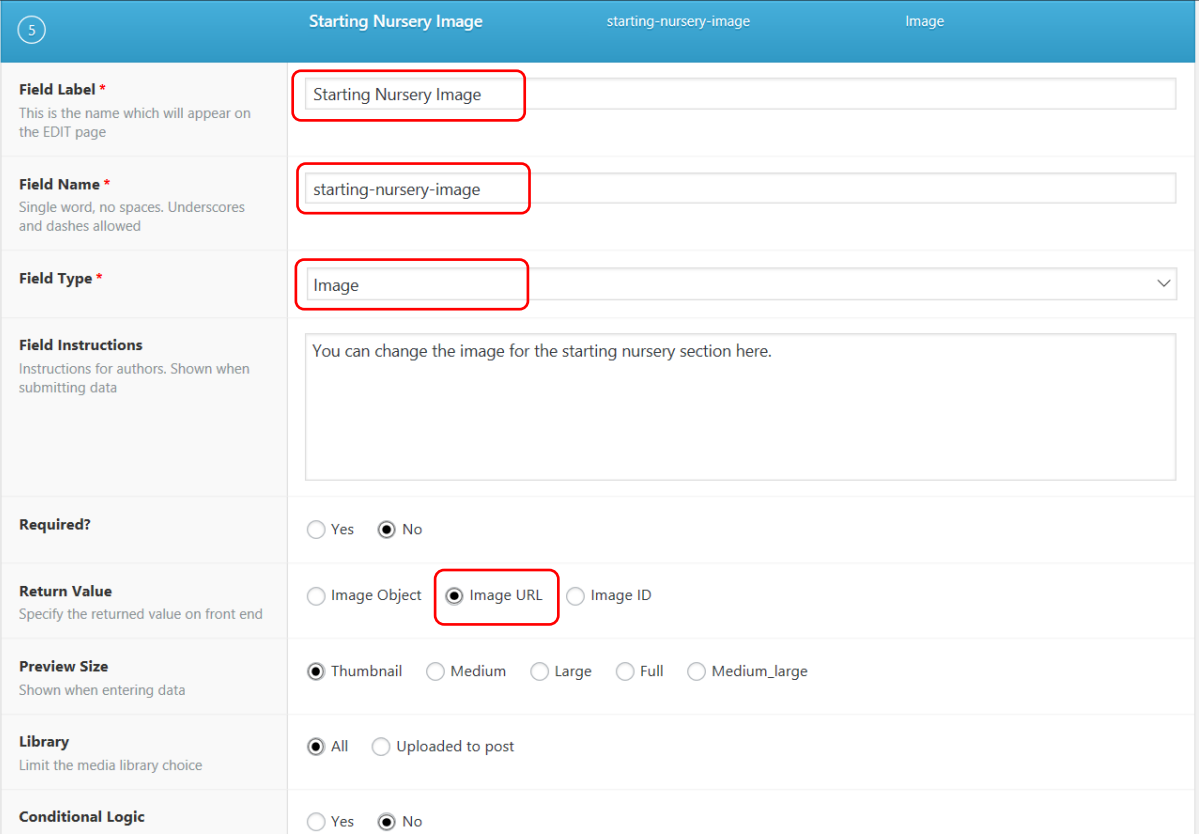

#### Adding in a New Field and Changing Certain Values

The Code to Link to the Field Name in the 'WordPress' Interface

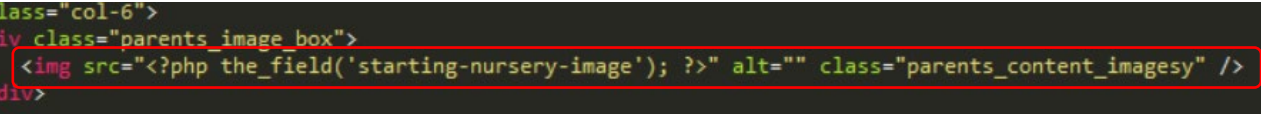

The Field Appearing on the Parents Page in the 'WordPress' Interface

#### **Starting Nursery Image**

You can change the image for the starting nursery section here.

No image selected Add Image

#### **'Cherry Childcare' Website Project (Y2S2) Development Process Documentation – Daniel Wilkins**

#### The Process of Uploading/Selecting an Image to Use

#### Introduction/Overview

The previous would have then allowed the client to select an image from the uploaded media library on 'WordPress' through selecting the 'Add Image' button as was highlighted above.

This would have then caused the media library to appear where the client would have been able to have selected an image of their choice to place on that section of the page.

As will be evident below, the client would have selected the image and selected the 'Select Image' button to apply the image. The effect can be seen below. The image selected below would have been referenced as this was for prototyping purposes only.

The Process of Selecting an Image from the Media Library and Applying the Image

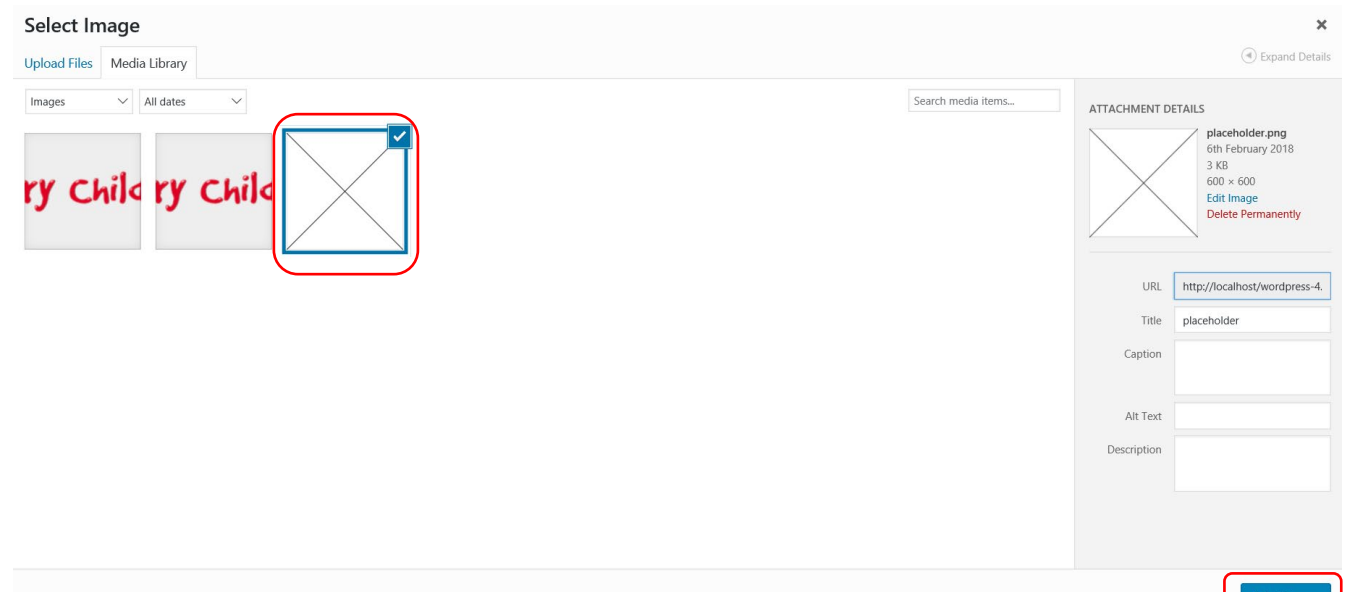

#### The Field Now Had an Image on the Editing Page

#### **Starting Nursery Image**

You can change the image for the starting nursery section here.

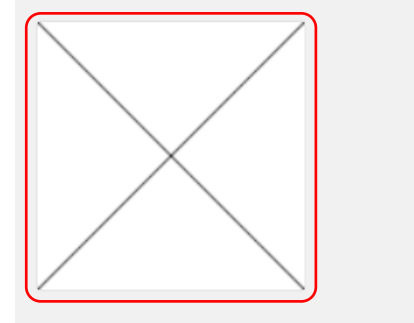

## The Outcome on the Web Page (The Image Now Appeared)

## **Parent Resources**

On this page you will find a range of helpful resources, including a guide to childcare with Cherry Childcare and our Terms and Conditions.

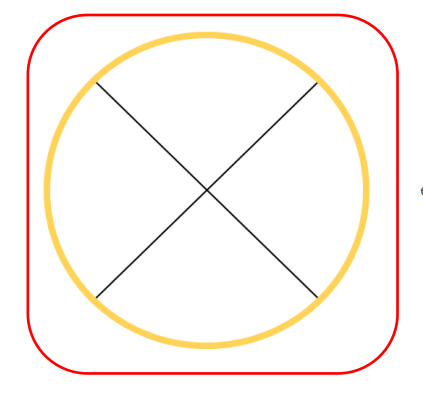

#### **Starting Nursery**

This guide is to give you information on what to expect when your child starts nursery and how you can help.

Starting nursery is a major change in your child's life and can be an unsettling experience for both you and your child, so every effort is made to ensure a smooth settling in process.

An Issue Experienced with the Image Custom Field

#### Introduction/Overview

With regards to the custom fields for the images, there was an issue which caused one of the image fields to reset itself to instructing the user to set an image when I had updated the page.

#### The Issue Experienced

*This is a Representation of the Problem as I Had Forgotten to Capture the Problem when it Occurred but this Should Display how the Problem Appeared*

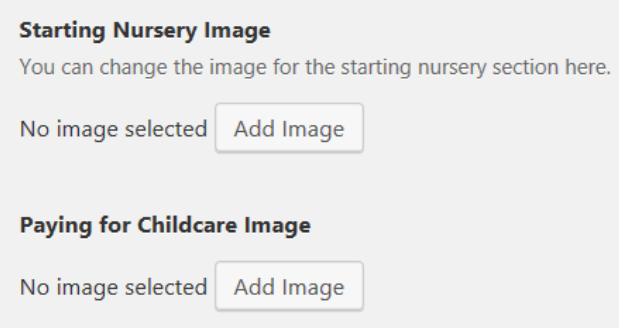

#### Resolving the Issue

I then moved the image via the custom fields page so that it wouldn't have been placed underneath another image field and this corrected the solution as can be seen below.

#### *The Solution*

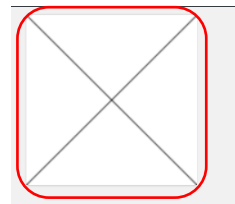

#### 30 Hours Funded Childcare Paragraph 1

Here you can change the first paragraph of the 30 hours funded childcare section of the page.

The current 15 hours of free entitlement is now known as the Universal 15 Hours and applies to all three year olds. The additional 15 hours which is subject to an el

#### 30 Hours Funded Childcare Title

Here you can change the title for the 30 hours funded childcare section of the page

30 Hours 'Funded' Childcare

#### 30 Hours Funded Childcare Paragraph 2

Here you can change the second paragraph of the 30 hours funded childcare section of the page.

You can check your eligibility for 30 hours funded childcare from September

#### **30 Hours Funded Childcare Image**

Here you can change the image for the 30 hours funded childcare section of the page.

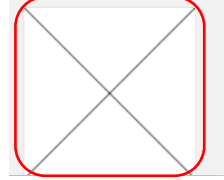

# <span id="page-20-0"></span>The Careers Page

## <span id="page-20-1"></span>Adding Code and Establishing the Careers Page

## <span id="page-20-2"></span>**Introduction**

The next task I undertook was to add in the code for the careers page from the previous semester. As helped by the other developer, I added the careers page into 'WordPress'.

## <span id="page-20-3"></span>Establishing the Careers Page

Creating the Page in the 'WordPress' Interface **Calle Deal** 

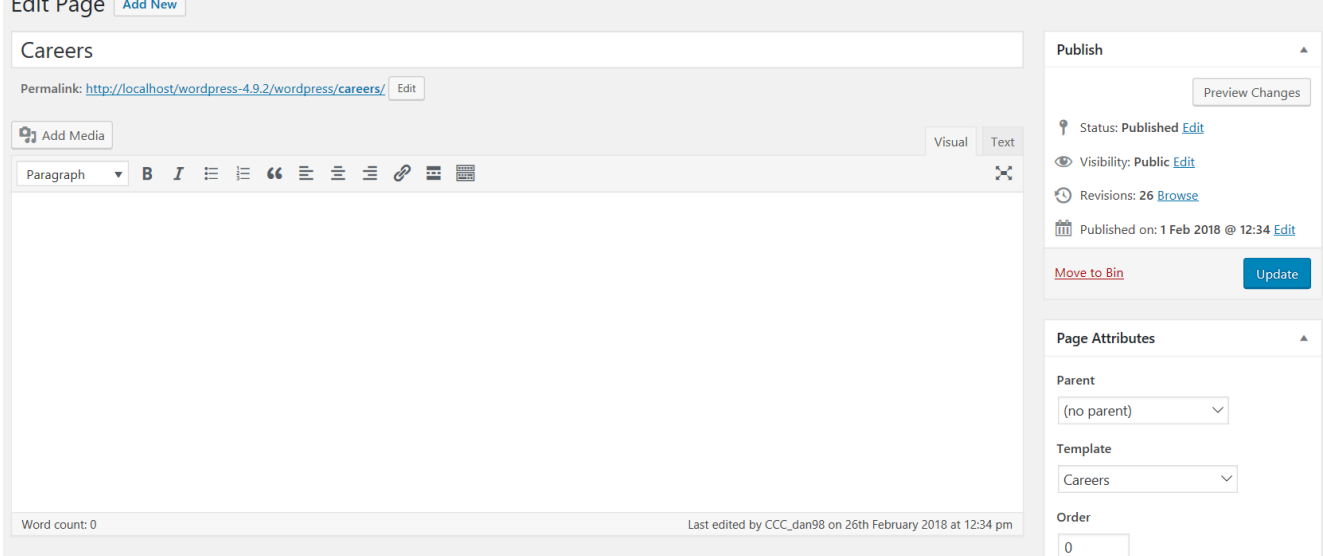

#### Creating the 'PHP' File to Link to the Page on 'WordPress'

It's worth noting that the format of the template name below was made the same as the way the other developer was structuring it. This is to acknowledge the other developer and this may have been structured the same for the other pages as well. Although not related, the '<?php get header();' was also utilised through possible inspiration from the other developer.

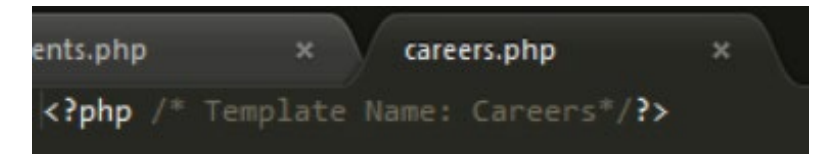

## <span id="page-21-0"></span>Adding the Code into the 'PHP' File

The 'HTML' Code for the Careers Page

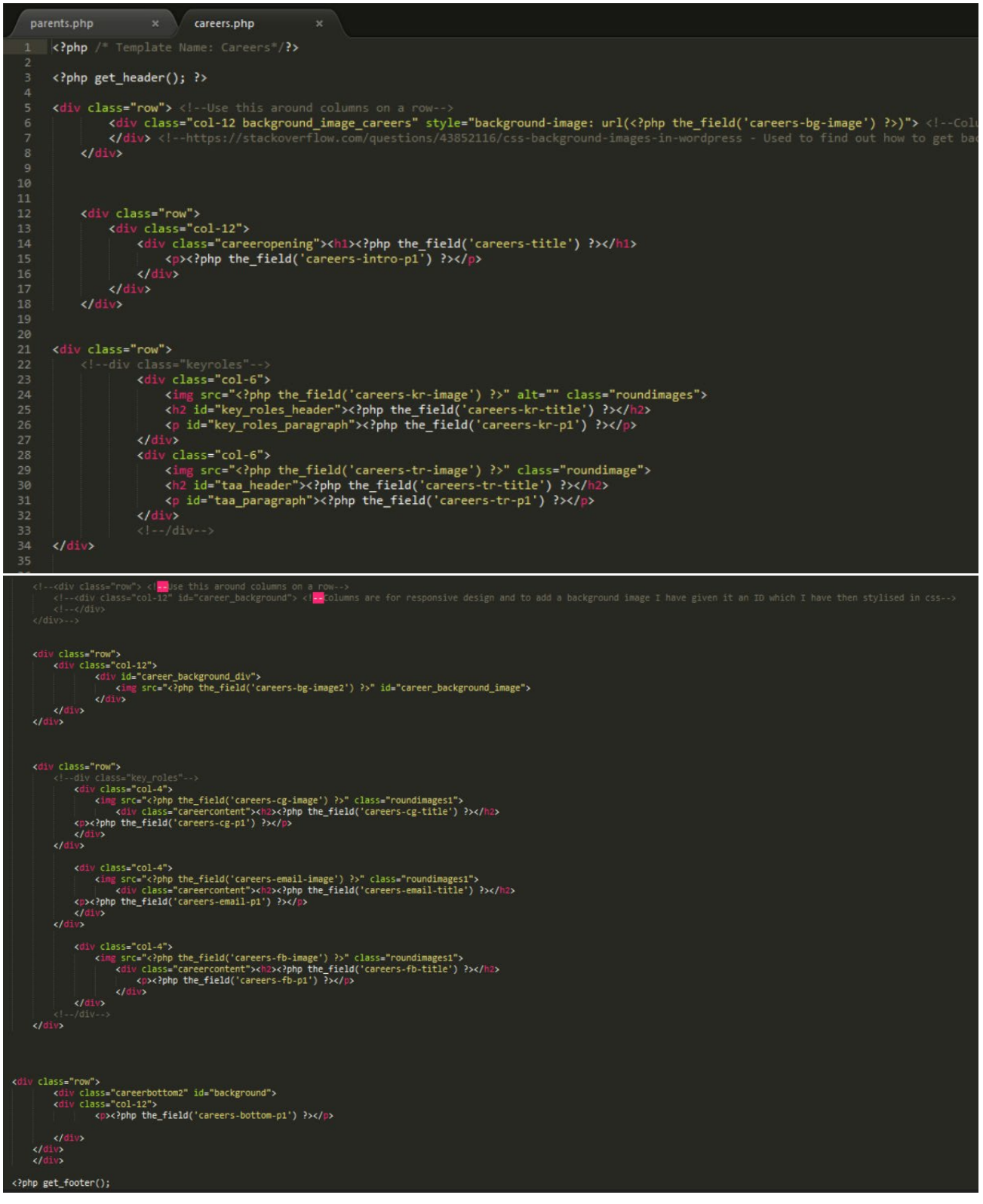

The 'CSS' Code for the Careers Page

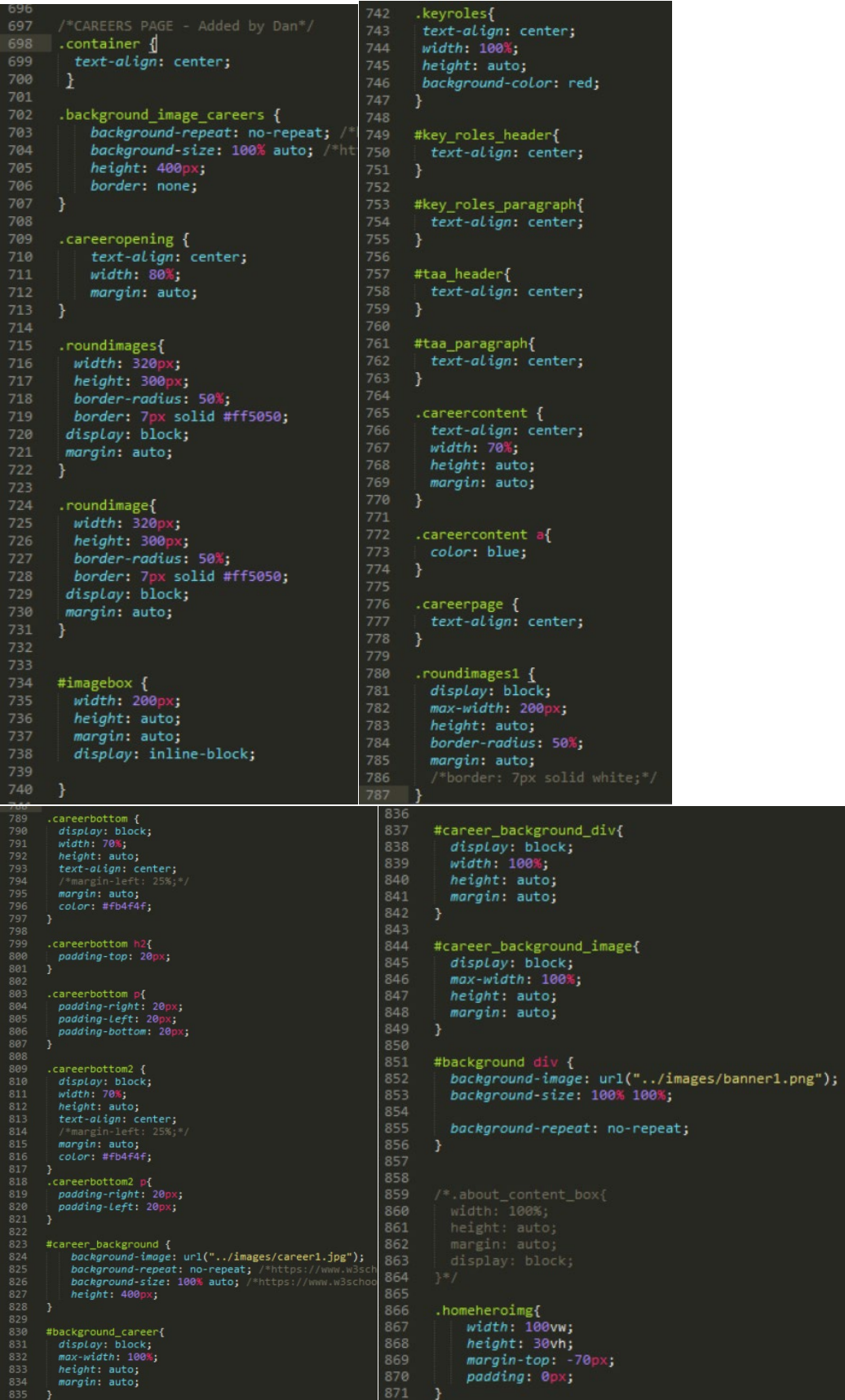

## Assigning the Template to the Careers Page to Allow for the Code to Function

As is evident below, I assigned the template made to the careers page so that the custom fields could have been added as well as structuring and styling the web page.

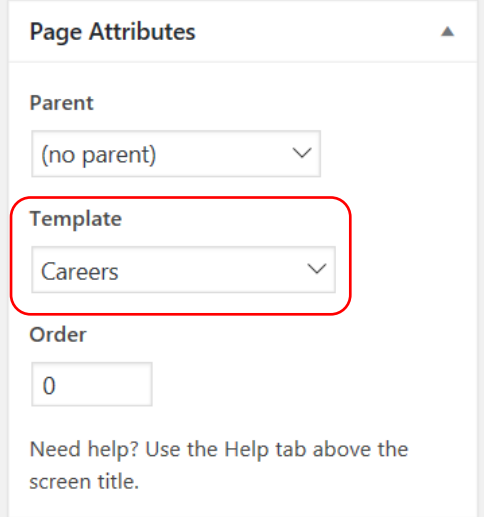

## <span id="page-24-0"></span>Adding the Custom Fields

## <span id="page-24-1"></span>Creating the Custom Fields Group

#### Introduction/Overview

First of all, I added in the custom fields group, assigning a rule so that the custom fields for this group would have appeared when on the careers page.

#### Assigning the Custom Field Group to the Careers Page

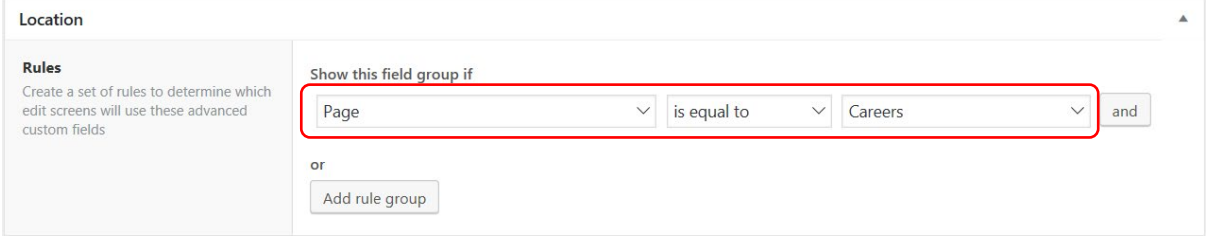

## <span id="page-24-2"></span>Adding the Actual Custom Fields

#### Introduction/Overview

Utilising the same process as previously shown in the parents page section, I then added in the custom fields and linked them to the code as can be seen below.

#### The Custom Fields for the Careers Page

## The Added Custom Fields

Although very small, it is evident below that a lot of fields were added. This was so that the client would have been able to edit as much as possible with regards to the web page.

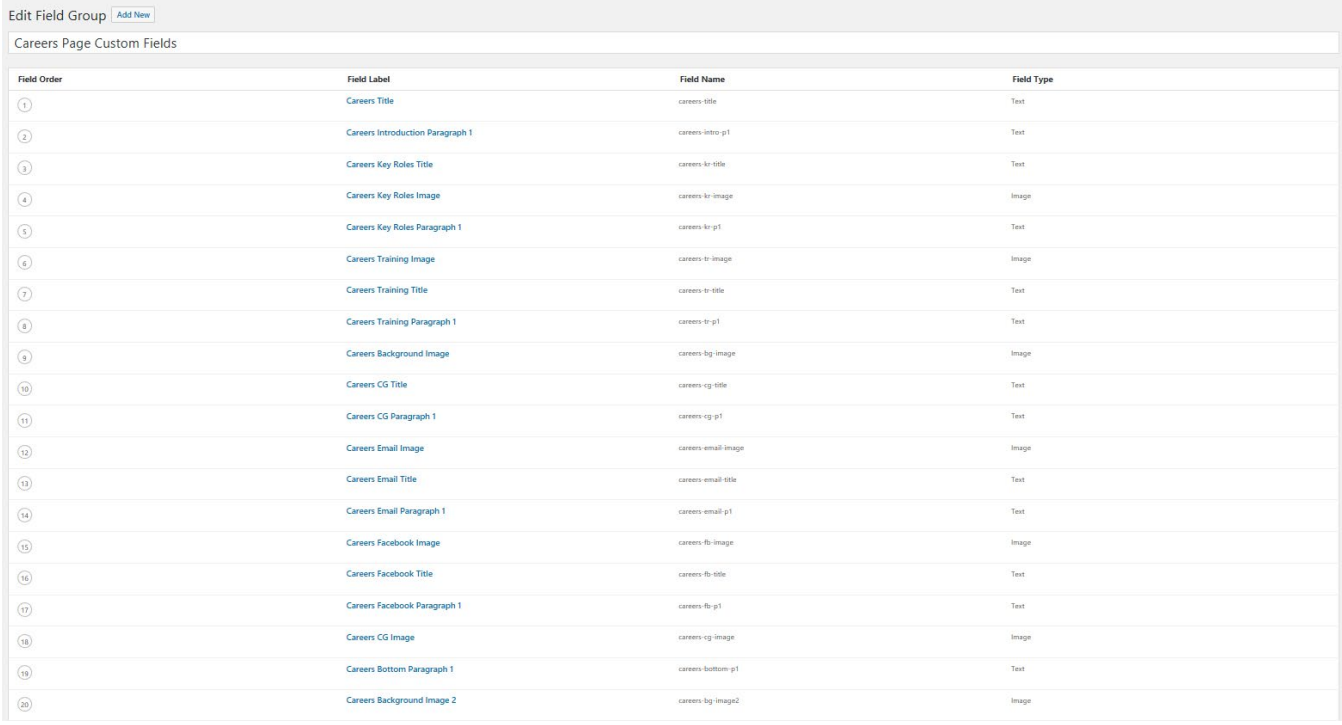

## The Result on the Careers Page in the 'WordPress' Interface *The Fields Appeared and These are a Few Examples of Proof*

#### **Careers Title**

#### Careers with Cherry Childcare

#### **Careers Introduction Paragraph 1**

Cherry Childcare is a leading independent provider of day nursery and pre-school childcare operating 10 nurseries across Surrey and into Buckinghamshire, Hamps

#### **Careers Key Roles Title**

**Key Roles** 

#### Careers Key Roles Image

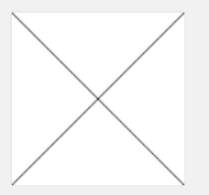

#### Careers Key Roles Paragraph 1

We employ for a variety of rules including: <br> Level 2 and Level 3 Qualified Nursery Nurses <br> Room or Team Leader <br> Manager <br> Caterers <br> Caters <br>

#### **Careers Training Image**

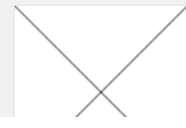

# <span id="page-26-0"></span>The Find Nursery Page

## <span id="page-26-1"></span>Adding Code and Setting up the Find Nursery Page

## <span id="page-26-2"></span>Introduction

I then completed the same task for the finding a nursery page/our nurseries page. As being helped by the other developer, I set up the page to begin.

## <span id="page-26-3"></span>Establishing the Find Nursery Page

Creating the Page in the 'WordPress' Interface

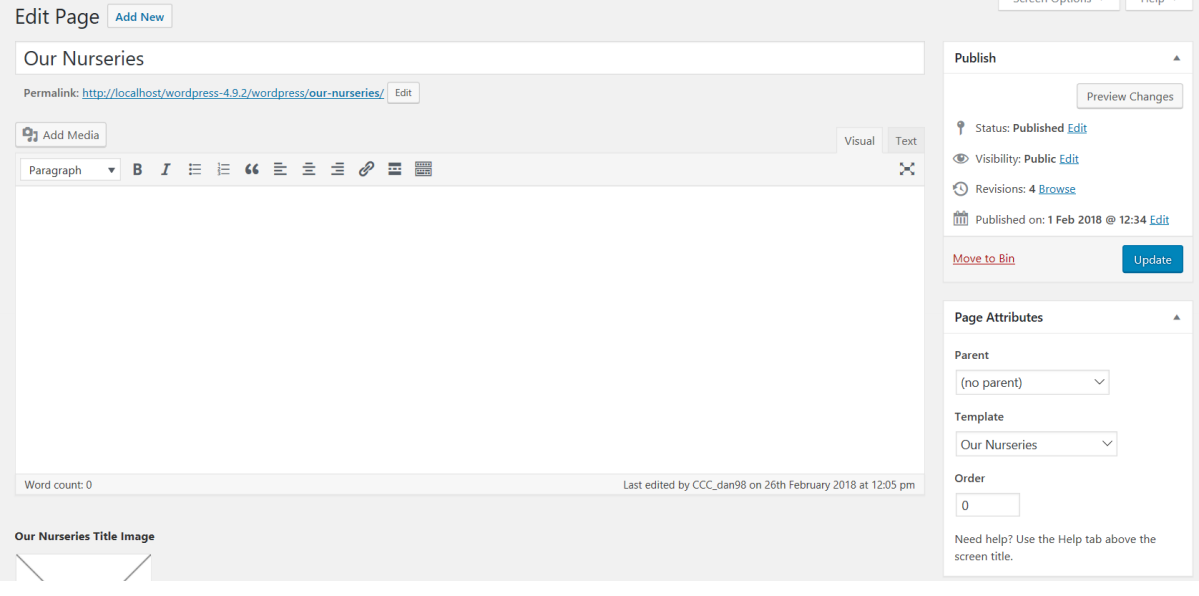

Creating the 'PHP' File to Link to the Page on 'WordPress'

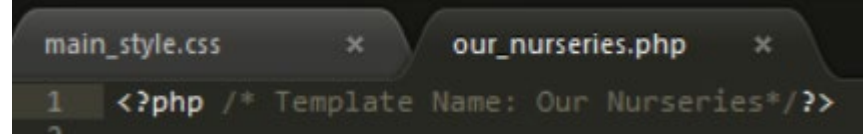

## <span id="page-27-0"></span>Adding the Code into the 'PHP' File

The 'HTML' and 'JavaScript' Code for the Find Nursery Page

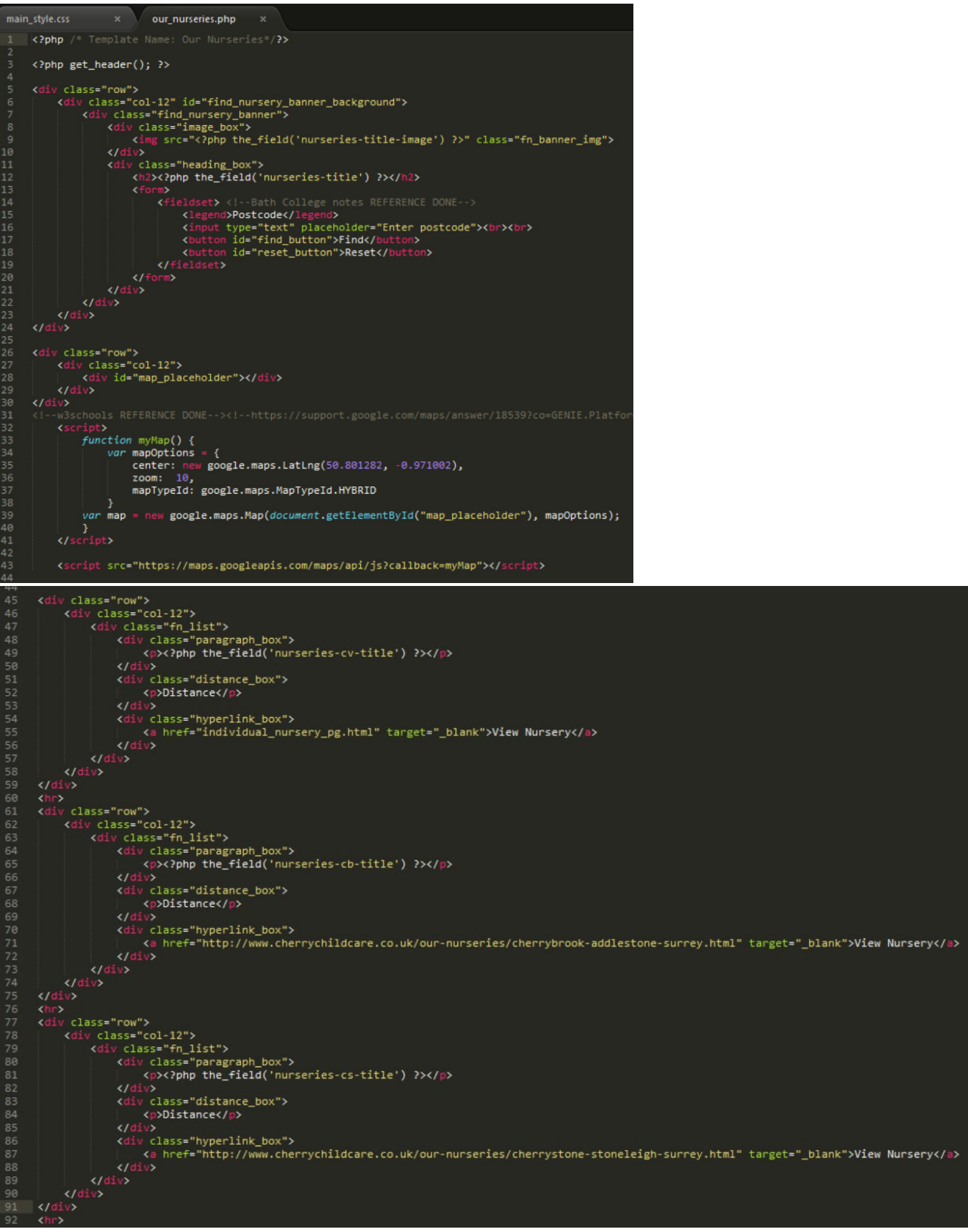

#### **'Cherry Childcare' Website Project (Y2S2) Development Process Documentation – Daniel Wilkins**

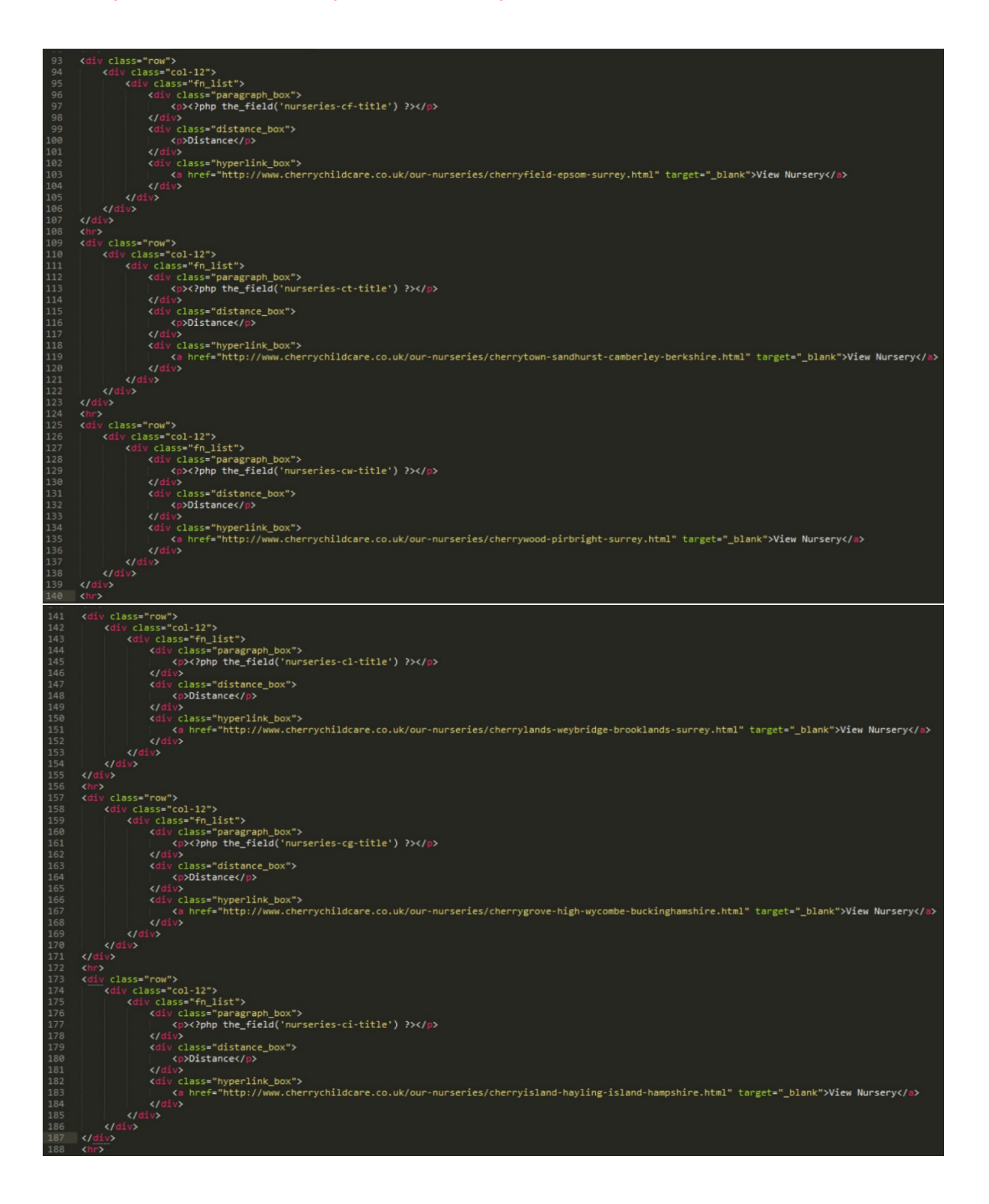

#### **'Cherry Childcare' Website Project (Y2S2) Development Process Documentation – Daniel Wilkins**

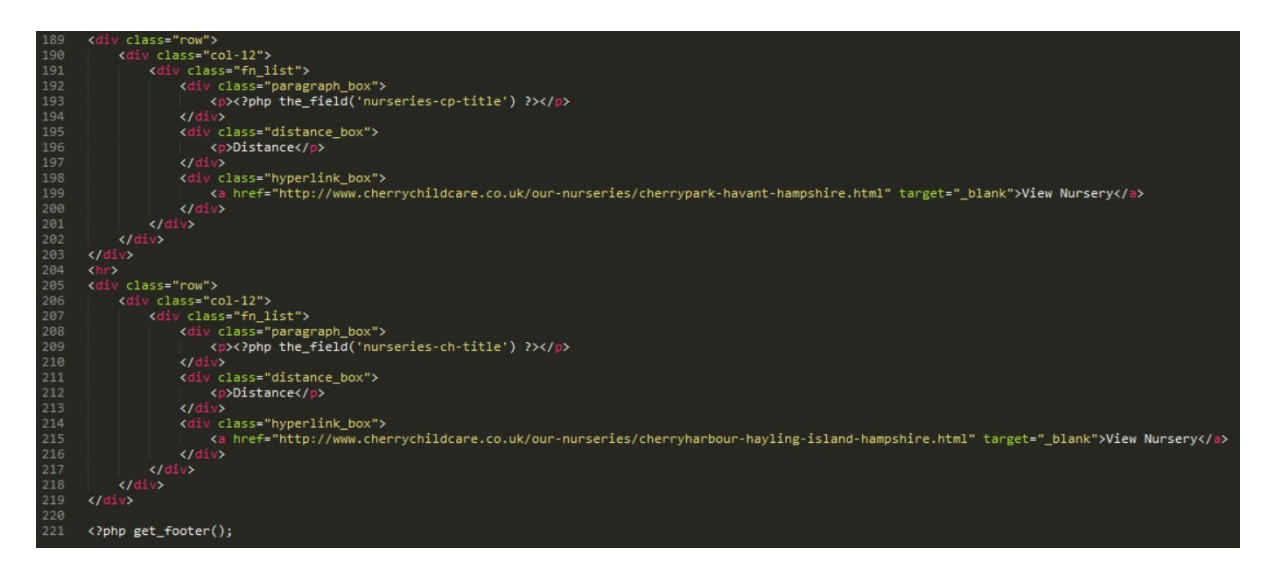

## The 'CSS' Code for the Find Nursery Page

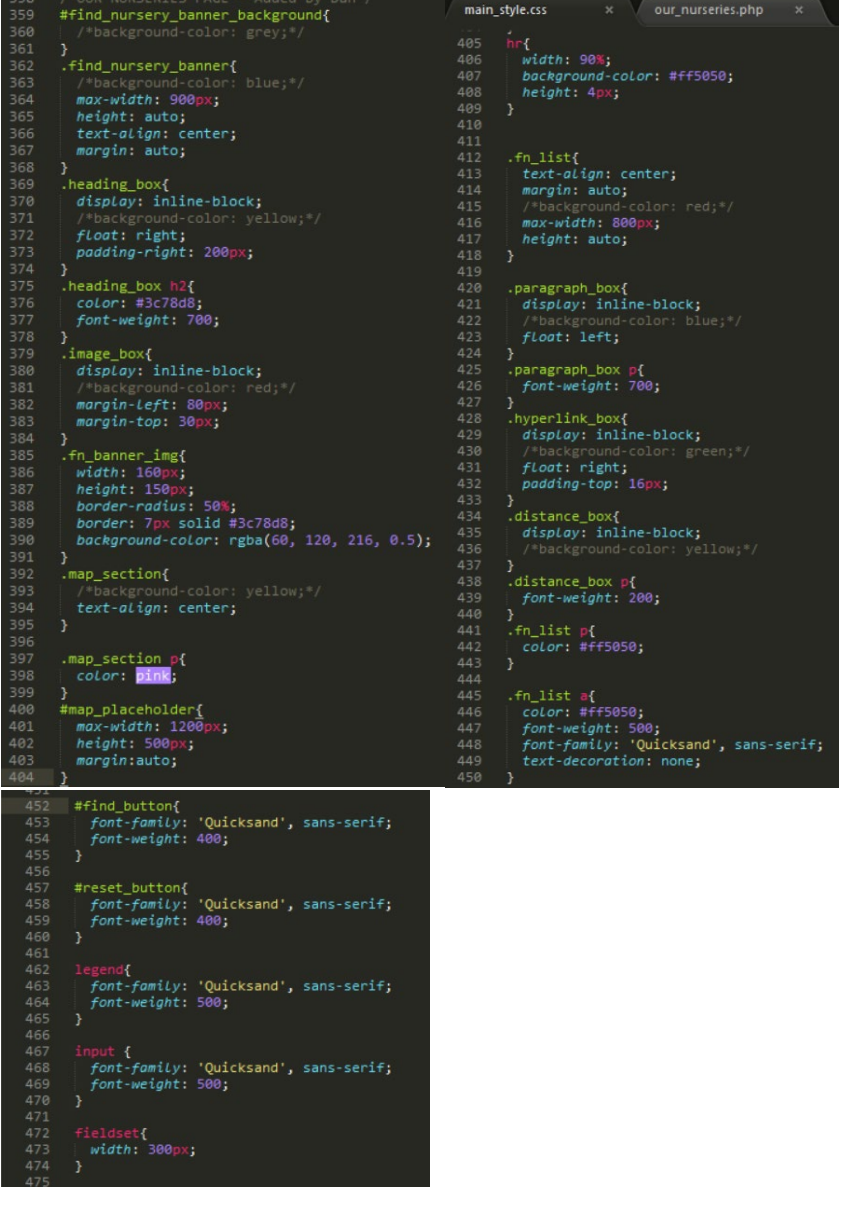

## Assigning the Template to the Find Nursery Page

Repeating the same process again, I assigned the page created under the template section to allow for adding of custom fields as well as structuring and styling the page.

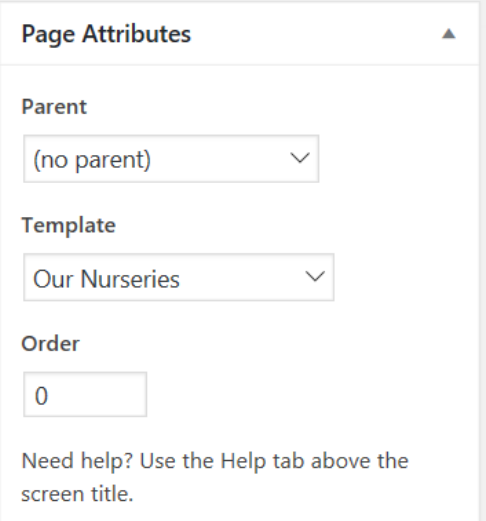

## <span id="page-31-0"></span>Adding the Custom Fields

## <span id="page-31-1"></span>Creating the Custom Fields Group

#### Introduction/Overview

As is evident below I ensured that the fields would have appeared when on the 'Our Nurseries' page and I then added all of the fields I believed to be useful afterwards.

## Assigning the Custom Field Group to the Find Nursery Page

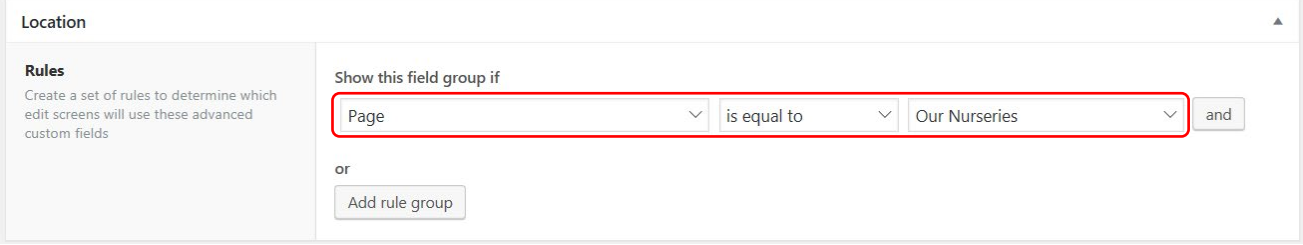

## <span id="page-31-2"></span>Adding the Actual Custom Fields

## The Custom Fields for the Find Nursery Page

#### The Added Custom Fields

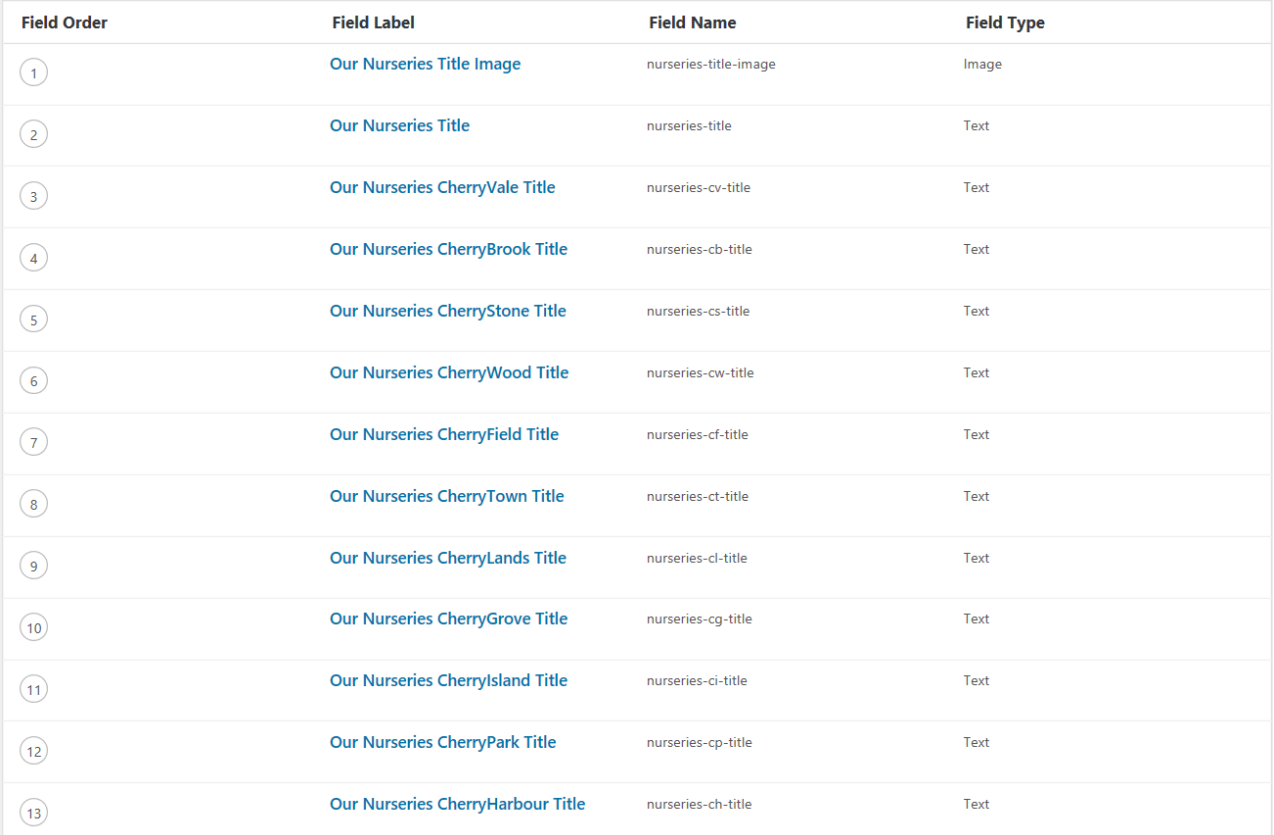

## The Result on the Find Nursery Page on the 'WordPress' Interface *A Few Examples Showing Proof That the Fields Then Displayed*

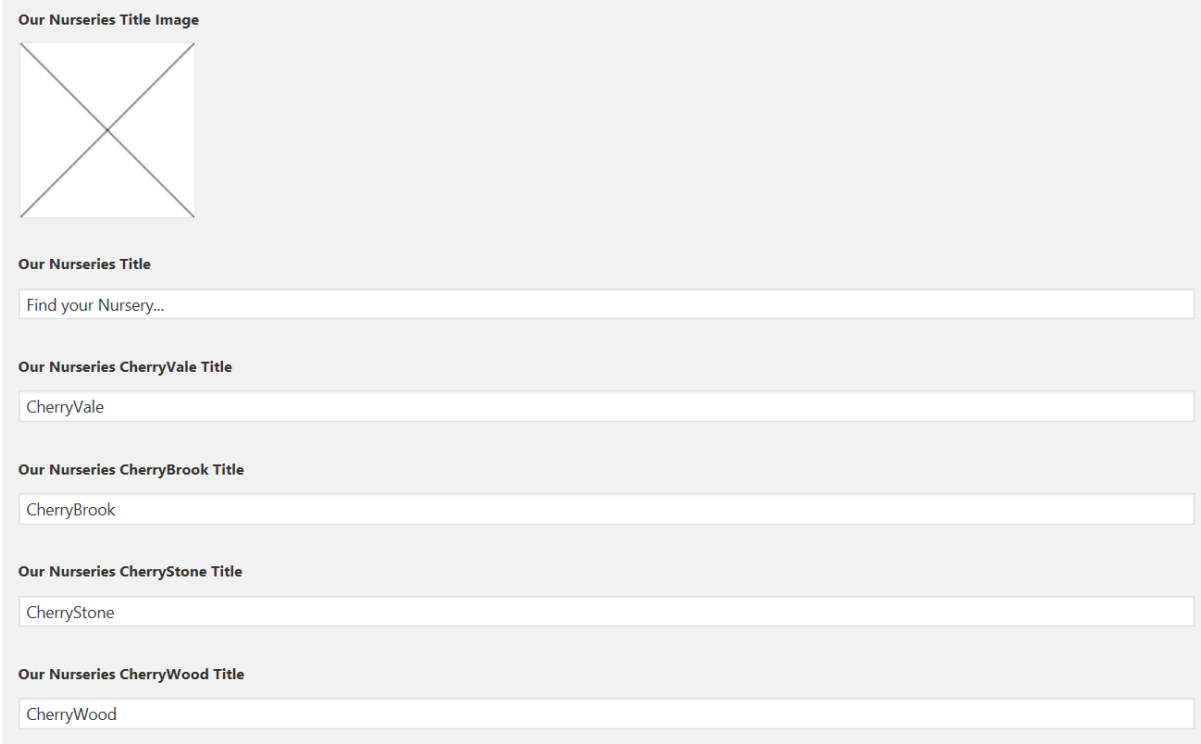

# <span id="page-33-0"></span>Discovering a Potential Plugin for the Find Your Nearest Nursery Function

## <span id="page-33-1"></span>Introduction/Overview

I discovered through research that there was plugin called 'Find Your Nearest' which I believed could have helped with the search on the 'Our Nurseries' page which would have shown the nearest nurseries to the user's entered postcode/address. This was something to be considered and I did attempt to try to get this to work but wasn't able to. This was something that was to be reconsidered during the latter stages of the project.

## <span id="page-33-2"></span>The 'Find Your Nearest' Plugin

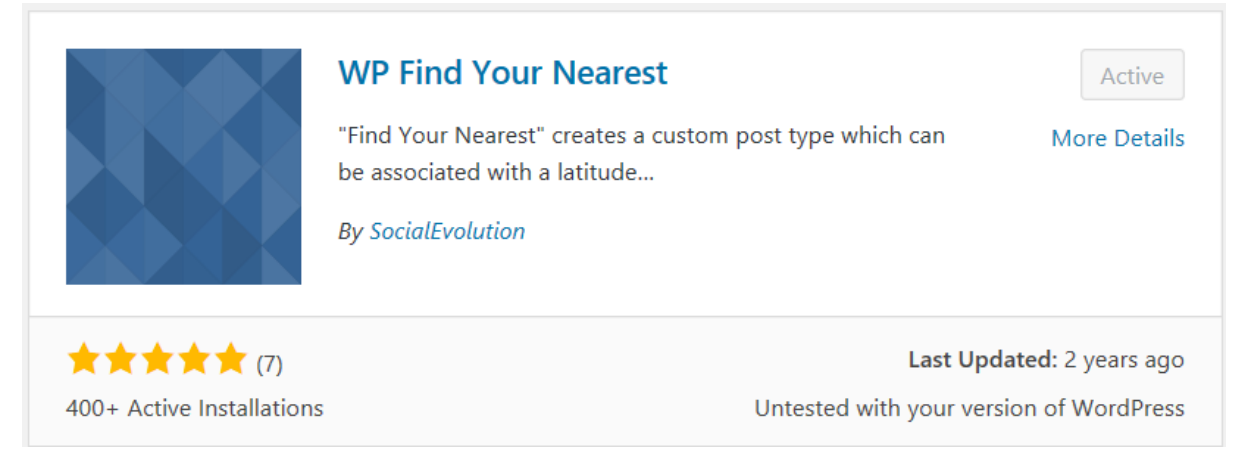

# <span id="page-34-0"></span>Adding the Template for Each Individual Nursery Page

## <span id="page-34-1"></span>Introduction/Overview

In order to make sure that the appearance would have remained the same with a few changes for each individual nursery page, I again, like the other templates, created the following one below and selected it in one of the pages I wanted to assign it to.

I created a single page for each of the individual nurseries in 'WordPress' and assigned the 'Individual Nursery Pages' template to them all.

I then again added the 'HTML' and 'CSS' code. One of the images below shows the pages when custom fields had been added as when I had captured the screenshot, the page was in this situation.

## <span id="page-34-2"></span>Creating the Template and Assigning this to the 'CherryVale' Nursery Page

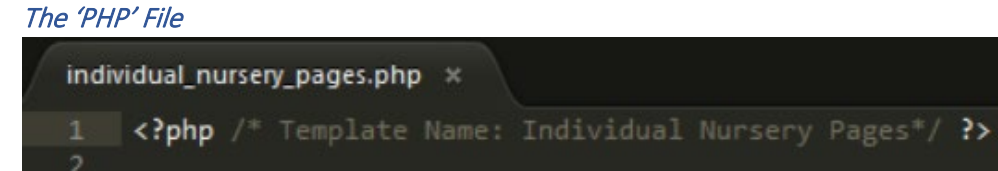

Linking the Template File to the 'CherryVale' Nursery Page

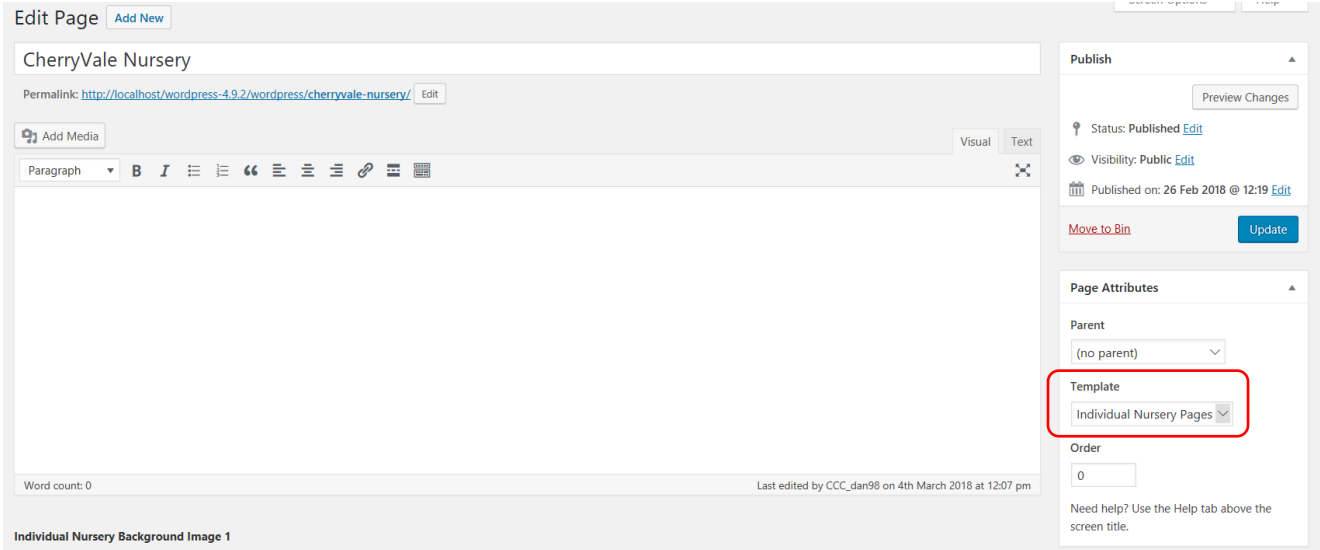

## <span id="page-35-0"></span>Adding the Code to the Individual Nursery Pages Template File

The 'HTML' Code

```
individual_nursery_pages.php x
            <? php /* Template Name: Individual Nursery Pages*/ ?>
            <?php get_header(); ?>
            <div class="col-12" id="nav bar background">
                   \the actual margin units appear on desktopers<br>
\taily class="navigation_bar" id="navigation"><br>
\tailwidualn=link1') ?>"><br/>\tailyidualn=link1tile') ?></b></a><br>
\tailwidualn=directions-link') ?>"><br/>\tailyidualn=link-ti
                            </r-coor is row the current website of the moment-<br><>>>></r>coor is defined ('individualn-offsted-link') ?>"><?php the_field('individualn-news-title') ?></=></>></></>a href="<?php the_field('individualn-news-title') ?></=
            x/div><!<br>s/div><br>s/div><br>s/div><br>s/br>s/br>s/br>s/br>
   17<br>18<br>1926<br>21<br>22
             <div class="row">
                   cl--Use this around columns on a row--><br>
cdiv class="col-12" id="individual_nursery_banner_image" style="background-image: url(<?php the_field('individualn-bg-image1') ?>)"><br>| click=columns are for responsive design and t
            </div><br></div><br><ht class="responsive_hr">
            <div class="row"><br><div class="meet_team_section"><br><div class="meet_team_section"><br><div class="col-6"><br><div class="individualn_image_box1"><br><div class="individualn_image_box1"><br><div class="individualn_content_imagesb"><br><div
         \label{eq:21} $$ \frac{div \ class="individual\ image\ box1"\n    <ul>\n<li>clig src="2\rphi\n    the_ffield('individual\ n\-velocity\n    <ul>\n<li>clity</li>\n<li>clity</li>\n<li>clity class="col-6"\n        <ul>\n<li>clity class="individual\n        next book"\n        <ul>\n<li>class="individual\n        next book"\n        <ul>\n<li>close: "individual\n        next book"\n        <ul>\n<li>open field('individual\ n\$-element)\n        <ul>\n<li>box?ph</li>\n<li>open field('individual\ n\$-element)\n        <ul>\n<li>color</li>\n<li>open</li>\n<li>color/6"\n        <ul>\n
             <div class="row">
                    v class="now"><br>
<div class="meet_team_section"><br>
<div class="col-6"><br>
<div class="individualn_text_boxy"><br>
<div class="individualn_text_boxy"><br>
</div><br>
</div><br>
</div><br>
<div><br>
<div><br>
<div><br>
<div><br>
<div><br>
<div><br>
<div><br>
<div>
 48<br>49<br>5052<br>53<br>54
                             </div><br></div<br>
<div class="col-6"><br>
<div class="col-6"><br>
<div class="individualn_image_box2"><br>
< img src="<?php the_field('individualn-rating-image') ?>" class="individualn_content_imagesy"><br>
</div><br>
</div>
           \frac{\langle \text{div} \rangle}{\langle \text{div} \rangle}<br><br>
            <div class="row">
                     <div class="content_box">
                              <div class="col-3">
                                        v class="col-3"><br><img src="<?php the_field('individualn-parking-image') ?>" class="content_images"><br><h3><b><?php the_field('individualn-parking-title') ?></b></h3>
68<br>69
                                <div class="col-3">
                                       v class="col-3"><br><img src="<?php the_field('individualn-ot-image') ?>" class="content_images"><br><h3><b><?php the_field('individualn-ot-title') ?></b></h3>
                                <div class="col-3">
                                       viass— cur-b<br>
<img src="<?php the_field('individualn-fa-image') ?>" class="content_images"><br>
<h3><b><?php the_field('individualn-fa-title') ?></b></h3>
                                \frac{1}{\sqrt{4}}<div class="col-3">
                                        viass- cor-<br>
<img src="<?php the_field('individualn-fat-image') ?>" class="content_images"><br>
<h3><b><?php the_field('individualn-fat-title') ?></b></h3>
82
83
84\frac{\langle}{\langle} /div>
                    v class="row"><br>
<div class="col-12"><br>
<div id="individualn_background_div"><br>
<div id="individualn_background_div"><br>
</div><br>
</div><br>
</div>
             <div class="row">
            \frac{d}{dt}
```
516 .individualn\_content\_imagesy{

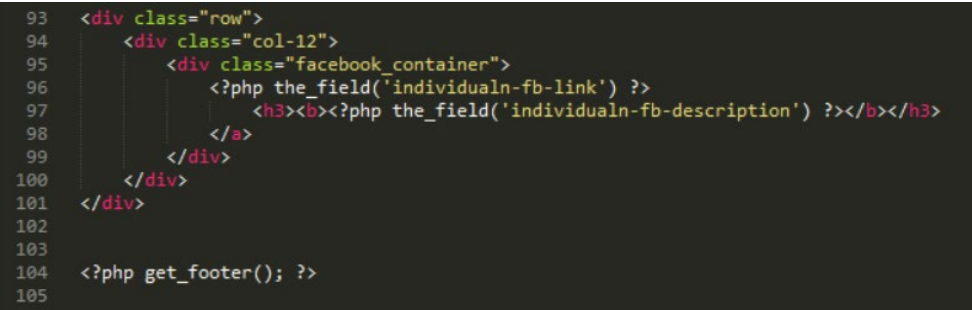

٦

Added by Dan<sup>\*/</sup>

## 'The CSS Code'

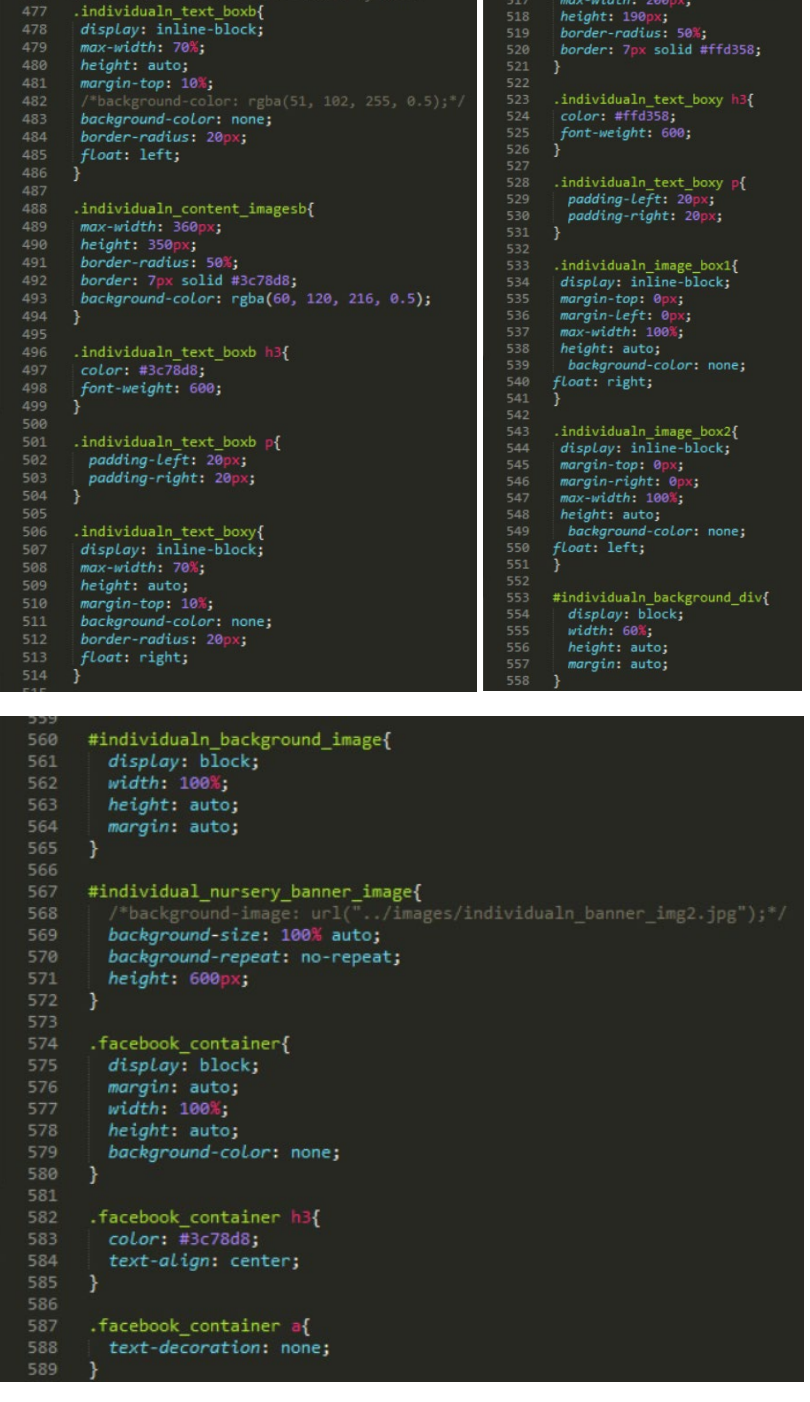

## <span id="page-37-0"></span>Issues Encountered

## <span id="page-37-1"></span>Implementing a Background Image to be Edited by the Client

#### Introduction/Overview

I found it hard to understand how to implement a background image so that it could have been changed through custom fields but through research, I understood the following code below had to be implemented into the 'HTML' code.

I thought I could have added something into the 'CSS' at first but from research I understood that this had to be implemented into the 'HTML' code.

#### The Implemented Code to Achieve the Required Outcome

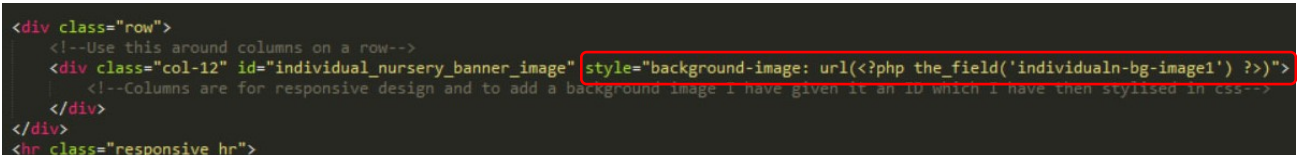

#### <span id="page-37-2"></span>The Navigation Menu Issue

#### Introduction/Overview

There was an issue that appeared with regards to the 'menus' section as the 'CherryVale' page had automatically been added after I had created the page which caused it to appear on the menu.

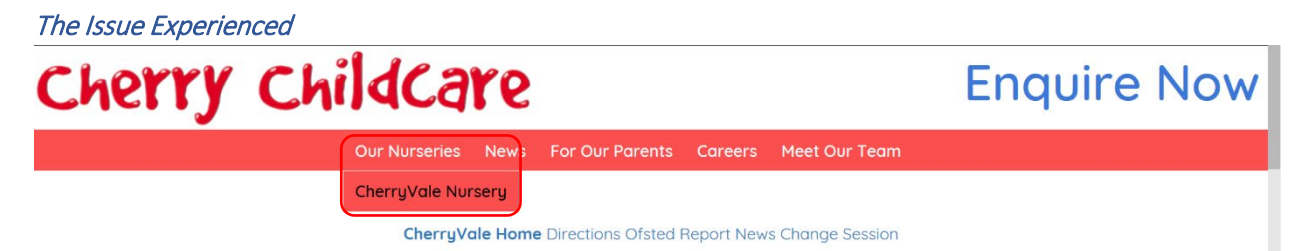

#### The Solution to the Issue

This therefore meant I then had to remove this item from the menu in the 'menus' section of 'WordPress'. I selected the 'CherryVale Nursery' item and selected the 'Remove' button as is evident below. This then disappeared from the menu which meant that this would have now not appeared on the page. I then saved the changes and the menu had fixed itself on the 'CherryVale' page as can be seen below.

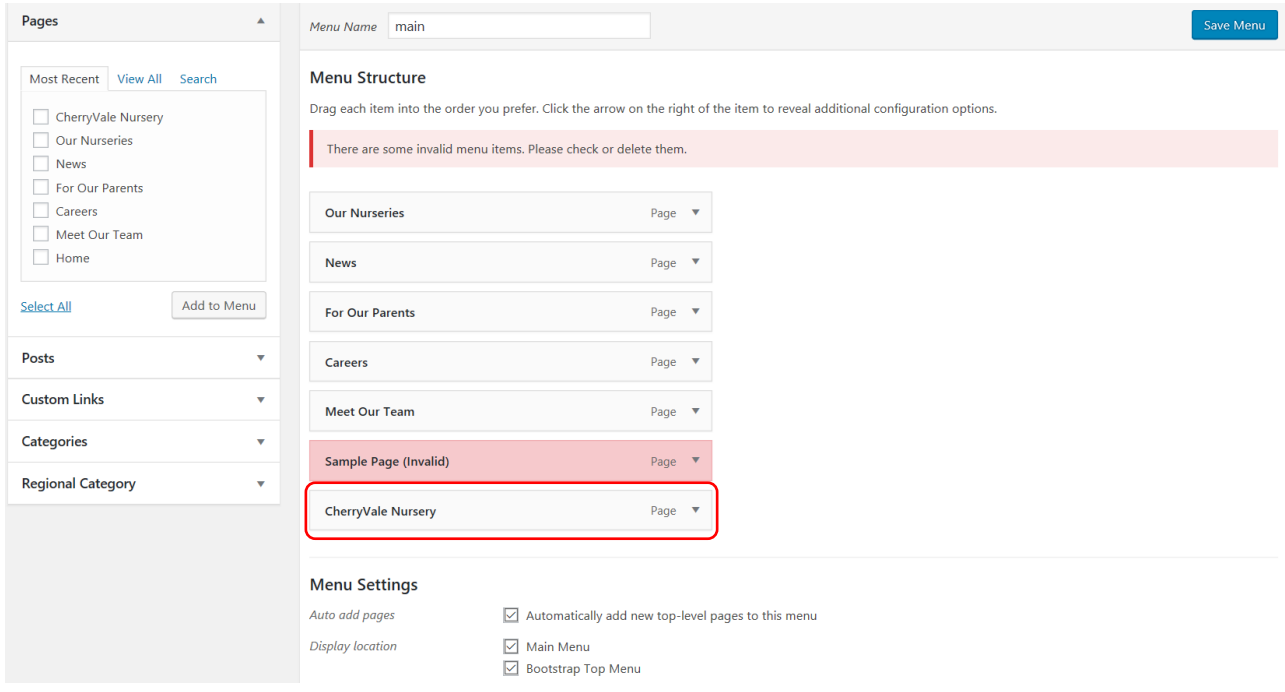

*The Situation Where the Item had Been Added to the Menu Automatically*

*Selecting the 'CherryVale Nursery' Item and Selecting 'Remove'*

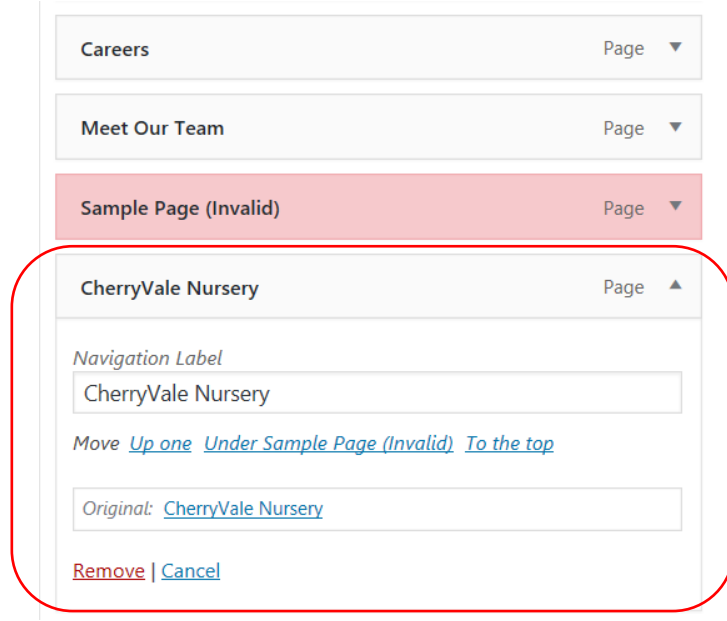

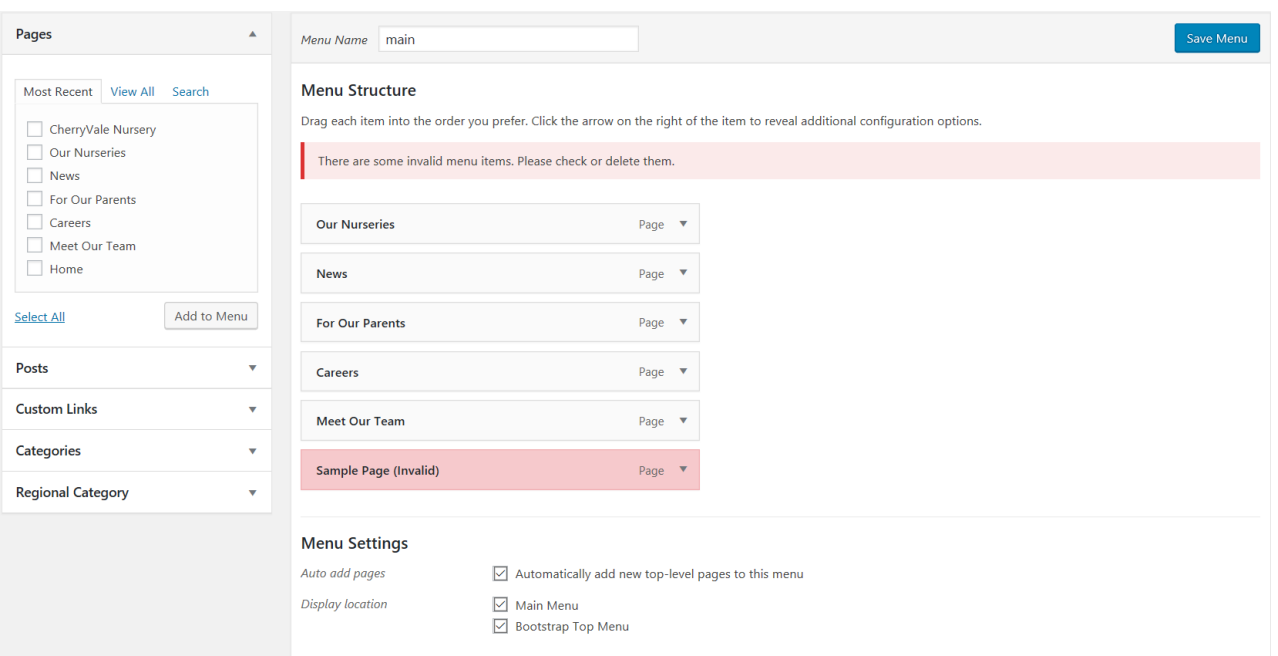

#### *The Item had now Disappeared from the Menu*

*Saving the Changes with the Menu now Fixing Itself*

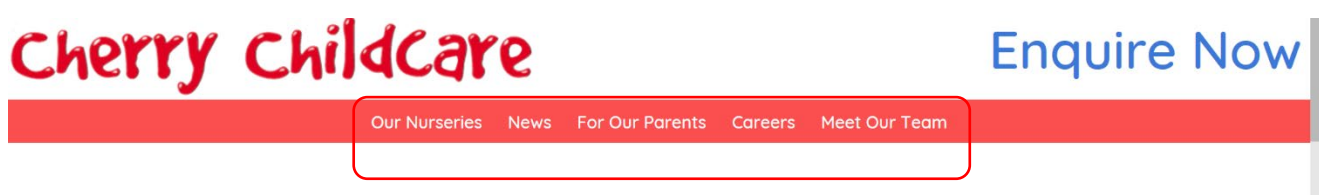

CherryVale Home Directions Ofsted Report News Change Session

## <span id="page-40-0"></span>Integrating Separate Navigation Menus for the Individual Nurseries Pages

#### <span id="page-40-1"></span>Introduction

As the individual nursery pages would have been separate to the main nursery page and because they would have had their own microsites, this meant that I wanted to create a separate navigation menu for this.

#### <span id="page-40-2"></span>Integrating Code from the Other Developer and Changing Elements

#### Introduction/Overview

To try and do the above, I first of all copied the file that the other developer had created and changed a few of the elements to make it unique. The parts I changed are highlighted below which were the name of the file and the adding of the menu. However, this didn't work when I called the header in the individual nurseries page as this caused the page to become blank.

#### Copying the File and Making the Changes Highlighted

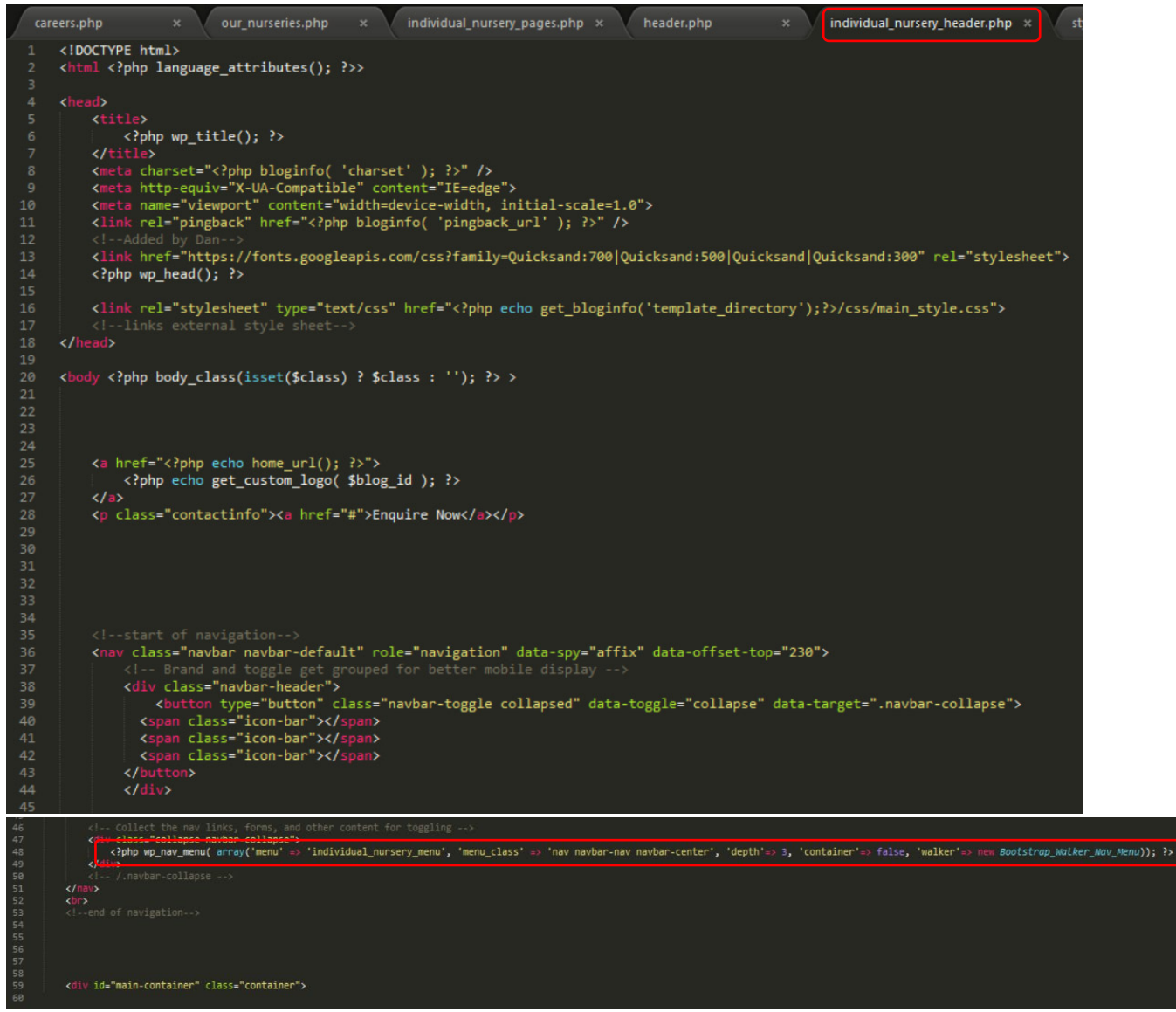

**'Cherry Childcare' Website Project (Y2S2) Development Process Documentation – Daniel Wilkins**

Calling the File and the Result (This Didn't Work)

<?php get\_individual\_nursery\_header(); ?>

## <span id="page-42-0"></span>Undertaking a Process Previously

#### Introduction/Overview

Before attempting the process above, I created a new menu in preparation for the individual nursery pages. As is evident I named the menu 'individual nursery menu' which I would have then attempted to link to the 'individual nursery header.php' file. However, at this stage, I was yet to add the pages into the menu as I didn't have many pages to add to it.

I then saved the menu below and after the process of trying to create a new header for the individual pages for each nursery, I thought it would have been beneficial to have the menu on each individual nursery page where custom fields could have been utilised to change the links. This was because I couldn't find a solution to the problem I was experiencing but also due to the fact that I thought there may have been some issues due to the fact that the links had to change for each page.

After I had thought of the idea above, I then created pages for all of the individual nursery pages and added the template which was added to the 'CherryVale' page so that the format would have been the same for each page.

I did experience the same problem as before which was where the pages were automatically added to the menu. As explained before, I then removed the item from the menu and this time I unticked the 'Automatically add new top-level pages to this menu'. This would have meant that I would have had to have manually added the items to the menu if I wanted to. This process was repeated for all of the items in the menu. This then solved the issue.

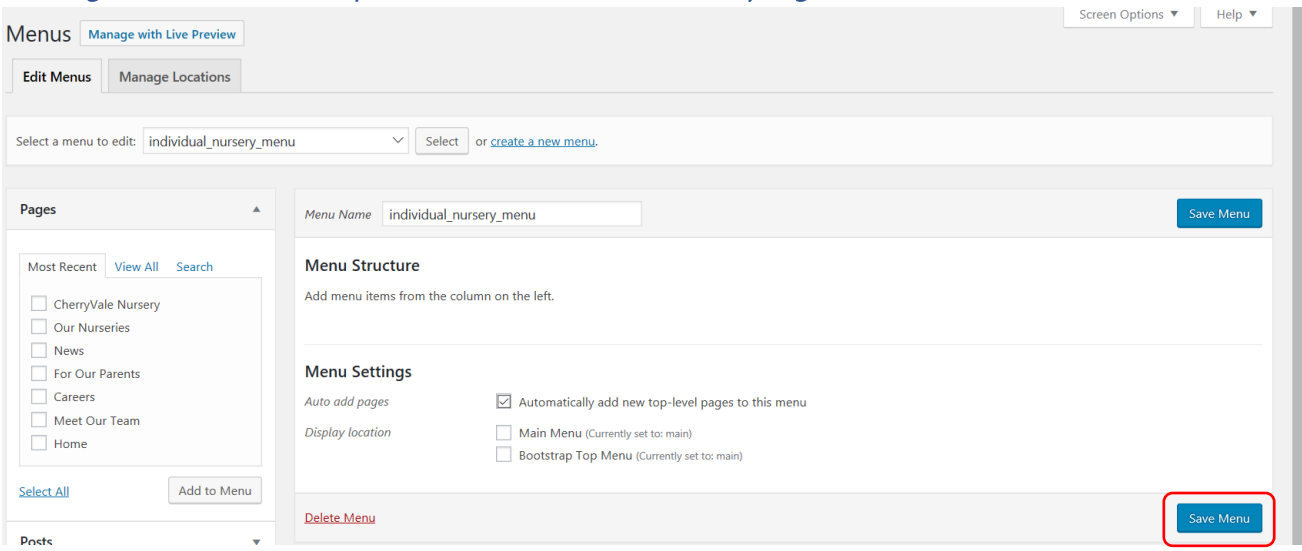

Creating the New Menu in Preparation for the Individual Nursery Pages

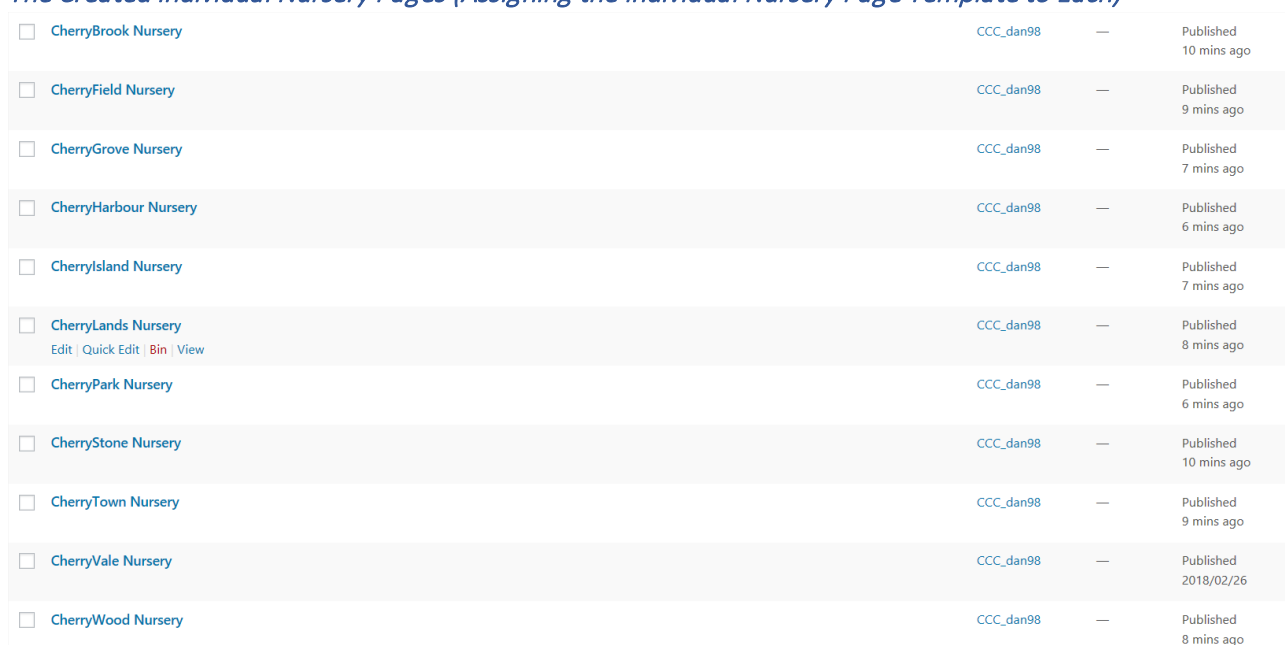

#### The Created Individual Nursery Pages (Assigning the Individual Nursery Page Template to Each)

Encountering the Same Issue Before with Items Being Automatically Added to the Menu

# The Actual Issue Encountered Cherry Childcare

# Our Nurseries News For Our Parents Careers Meet Our Team CherryBrook Nursery CherryVale Home Directions Ofsted Report News Change Session Cherrylsland Nursery

Selecting Each Menu Item and Selecting 'Remove' as well as Unticking 'Auto add pages' (Example)

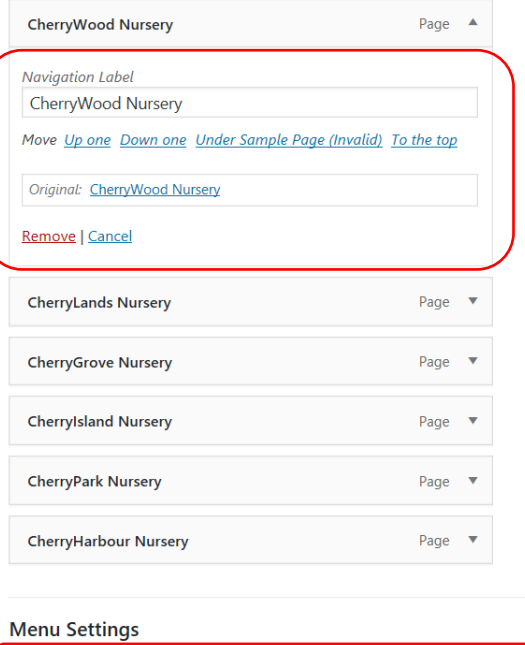

Auto add pages **Display location** 

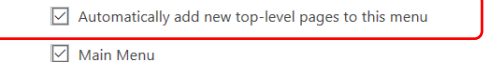

**Enquire Now** 

This Then Resolved the IssueCherry Childcare Our Nurseries News For Our Parents Careers Meet Our Team

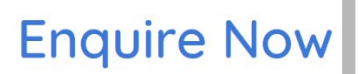

**CherryVale Home** Directions Ofsted Report News Change Session

## <span id="page-45-0"></span>Adding Custom Fields to Each Individual Nursery Page

## <span id="page-45-1"></span>Establishing Some Custom Fields and Linking the Custom Fields Group to Each Page

## Introduction/Overview

I then added some custom fields to the 'individual nursery pages.php' file. I created the group called 'Individual Nursery Pages Custom Fields' and assigned the group to each individual nursery page I had created in the 'WordPress' interface.

However, I then found that the custom fields weren't appearing on any of the pages. So, to try and resolve this, I implemented the different pages into the rule group as shown below. This was through selecting 'Add rule group'.

As will be evident below, this then worked and I tested that the custom fields appeared across all of the other individual nursery pages and they did which meant this was successful.

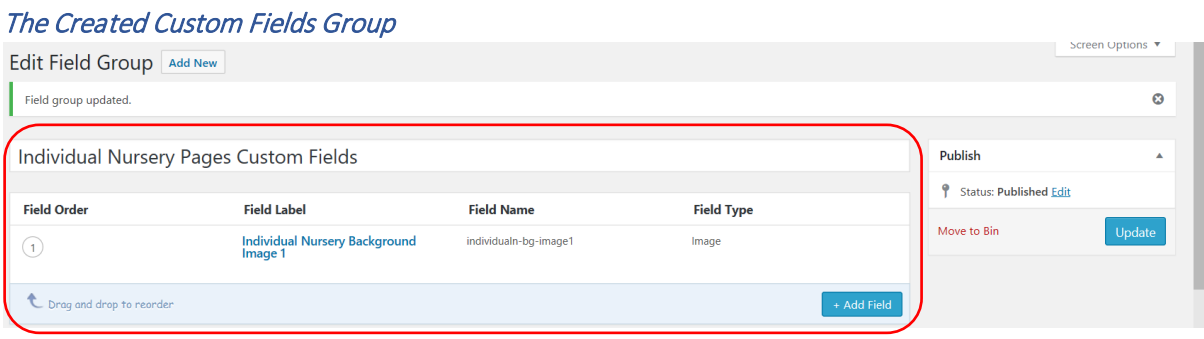

## Attempting to Link Each Page to the Custom Fields Group

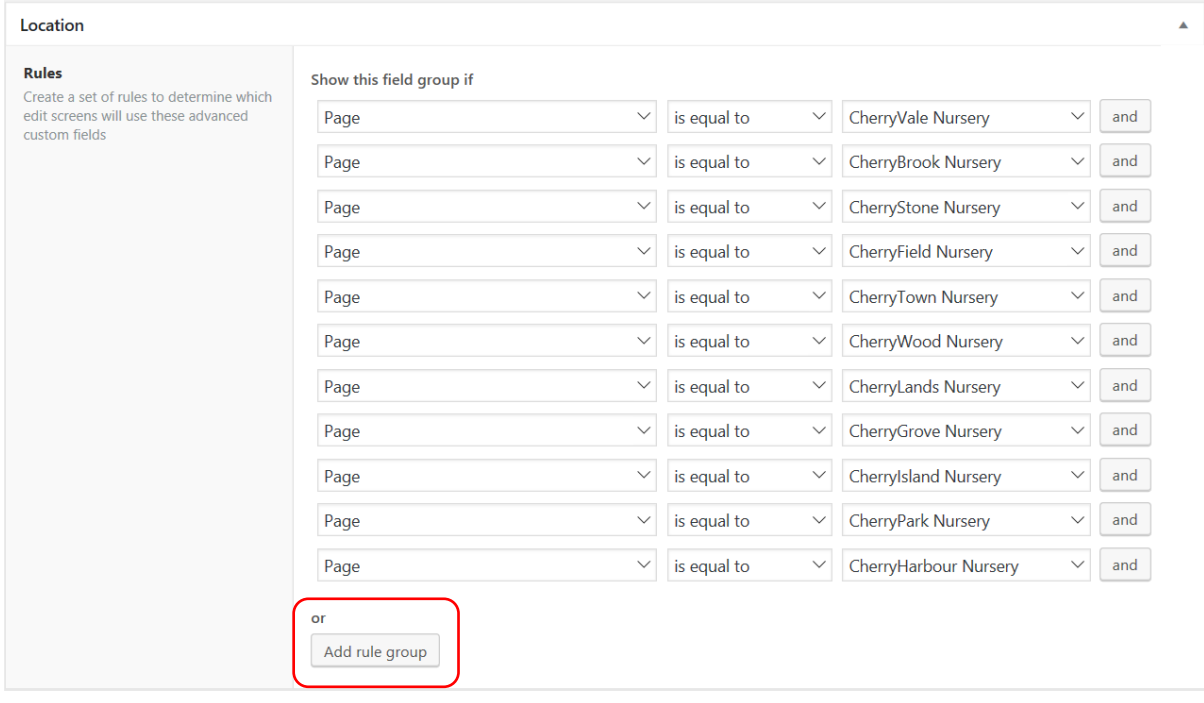

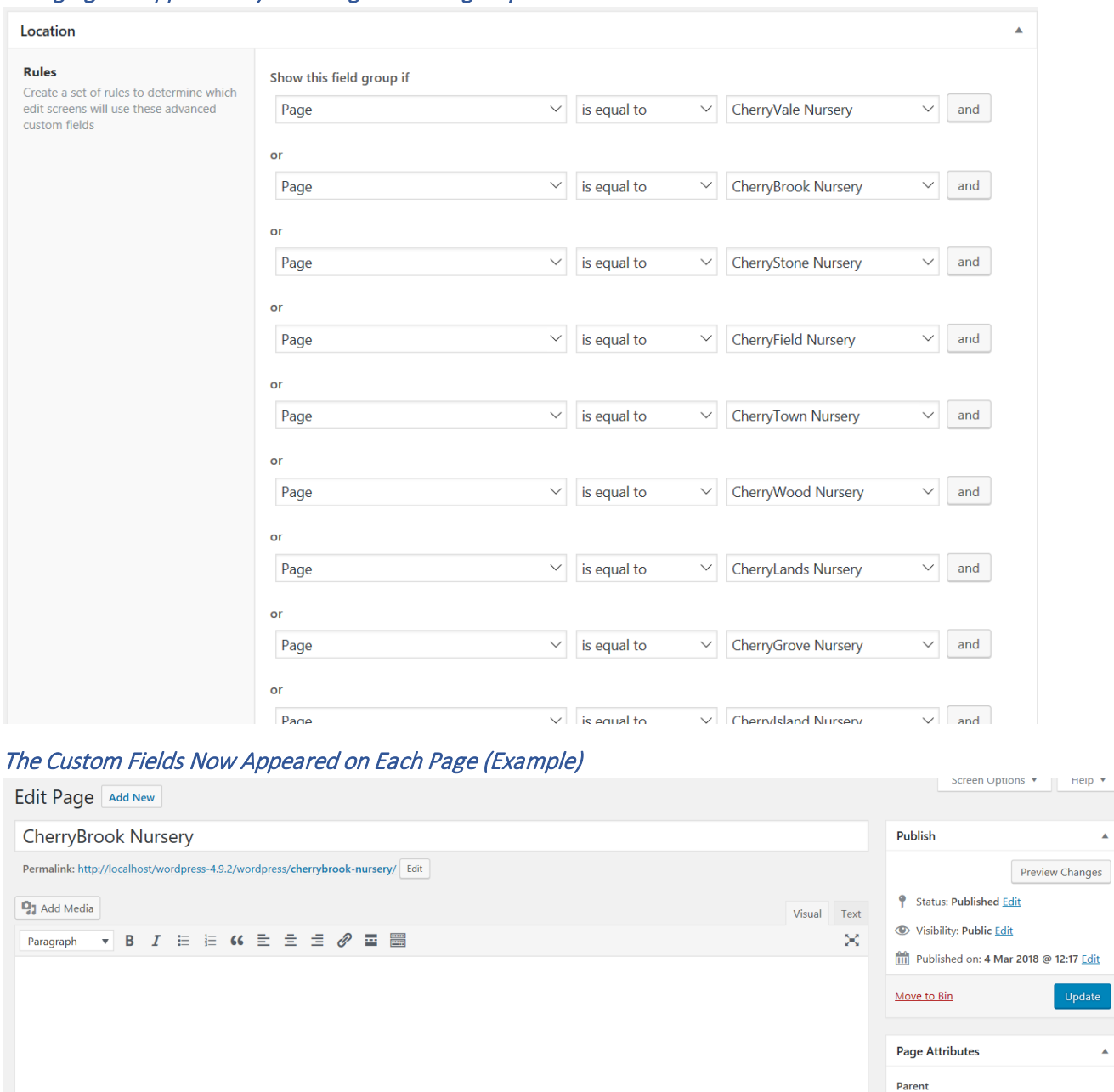

## Changing the Approach by Selecting 'Add rule group'

Word count: 0

**Individual Nursery Background Image 1** No image selected Add Image

 $\vert e \vert$ 

 $\blacktriangle$ 

 $\overline{\mathbf{A}}$ 

 $\checkmark$ 

(no parent) Template

**Featured Image** 

Order  $\overline{\mathbf{0}}$ 

Last edited by CCC\_dan98 on 4th March 2018 at 12:42 pm

Individual Nursery Pages  $\vee$ 

Need help? Use the Help tab above the<br>screen title.

## **'Cherry Childcare' Website Project (Y2S2) Development Process Documentation – Daniel Wilkins**

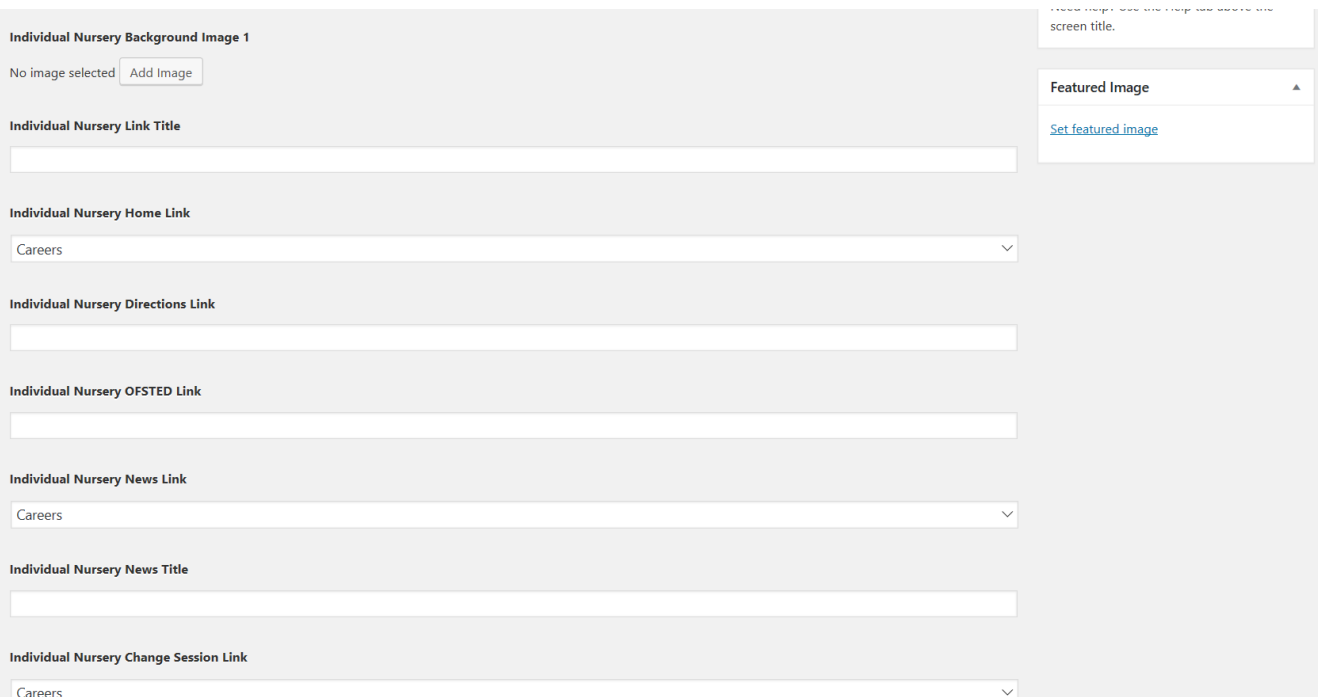

## <span id="page-48-0"></span>Returning to the Navigation Menu for Each Individual Nursery Page

## <span id="page-48-1"></span>Attempting Another Approach

## **Introduction**

Although I had decided to not create a header for the 'individual nursery pages.php' file, I tried one more time to try and get the navigation bar to function. I opened the 'functions.php' file the other developer had implemented and placed the menu I wanted to create into this file as can be seen below. This was inspired and helped through research through the Internet (all references will be included at the end of this section/document).

However, I then realised again that I had to change the links for each page so I believed this wouldn't have worked.

## Placing the Menu Inside of the 'functions.php' File and Referencing this in the 'individual\_nursery\_pages.php'

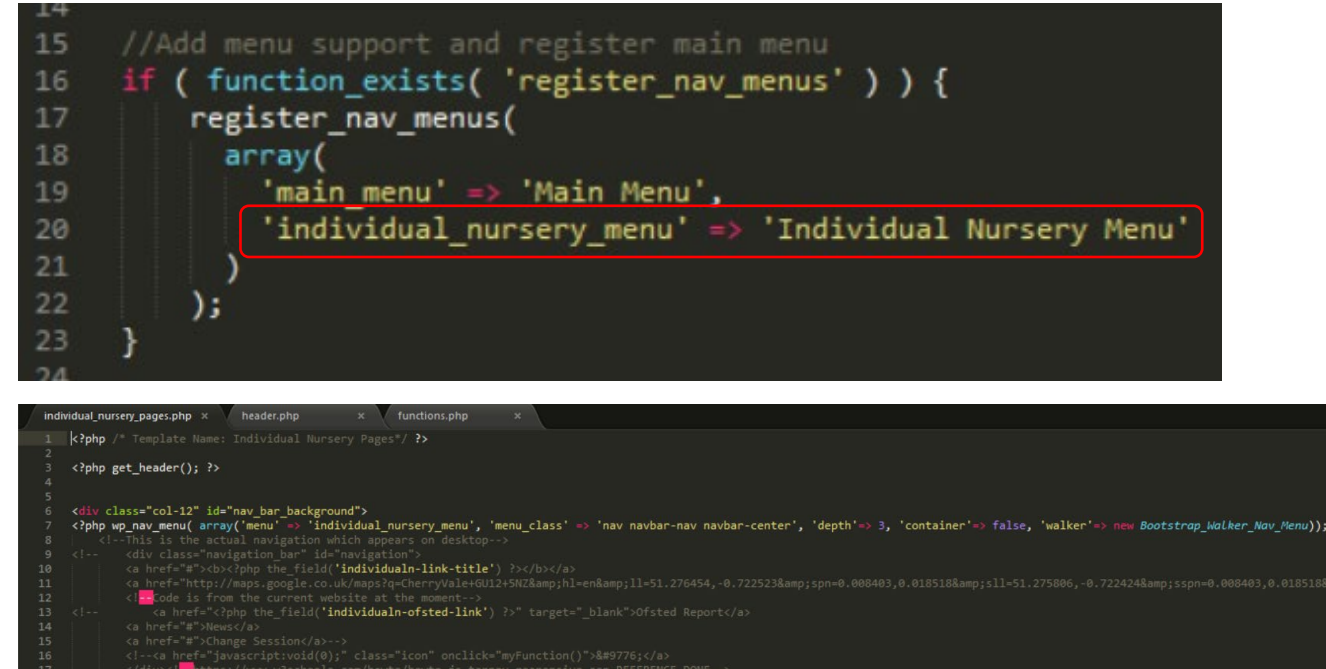

## <span id="page-49-0"></span>The Final Approach at this Stage

#### Introduction/Overview

As will be seen below, I added custom fields to the links for the method I was undertaking at the current time which would have allowed for changing of these links for each individual nursery page. From viewing the advanced custom fields options, I realised that page links could have been added which would have allowed for a link to go to a specific created page on 'WordPress'.

This then appeared in the custom fields section on the individual nursery pages as will also be seen below which would have allowed for selecting which page the link would have navigated to when selected.

To add the link to an external page, for example for the directions and 'OFSTED', I copied the code within the file and pasted it into the text field as I couldn't find another method of doing so. This wasn't very user friendly but to compensate for this, it was decided that instructions would have been implemented later on in the project to explain how to change this.

Adding Custom Fields to the Navigation Menu Links

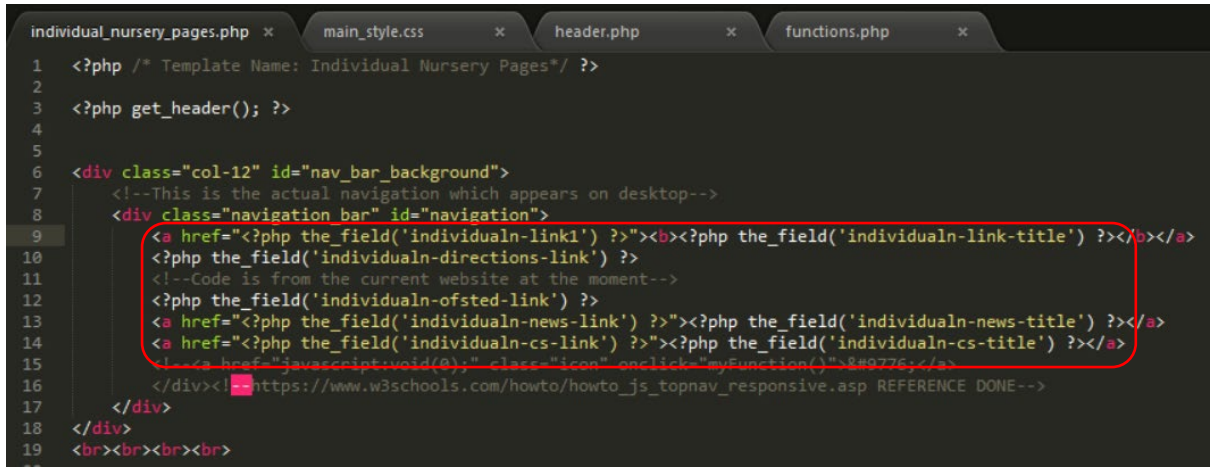

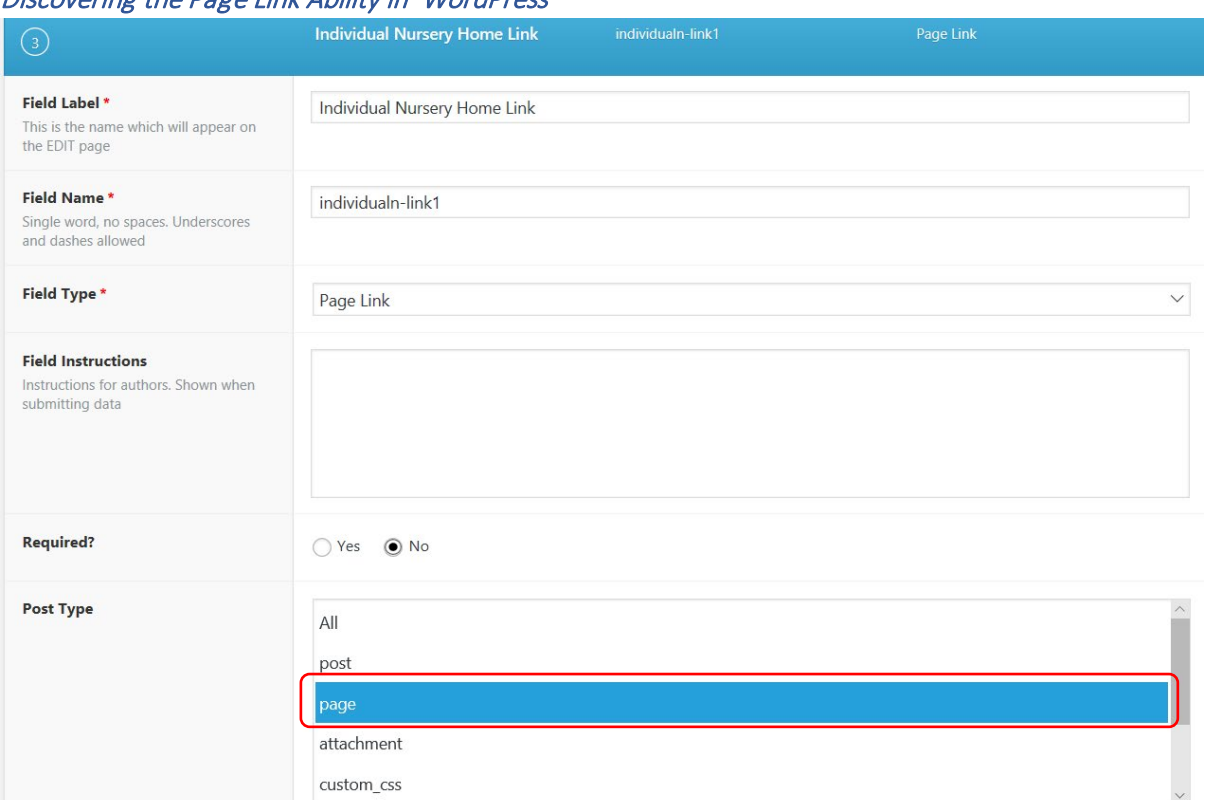

## Discovering the Page Link Ability in 'WordPress'

## The Outcome of this on the 'WordPress' Interface

*The User Would Have Then Been Able to Have Selected the Required Page to Link to*

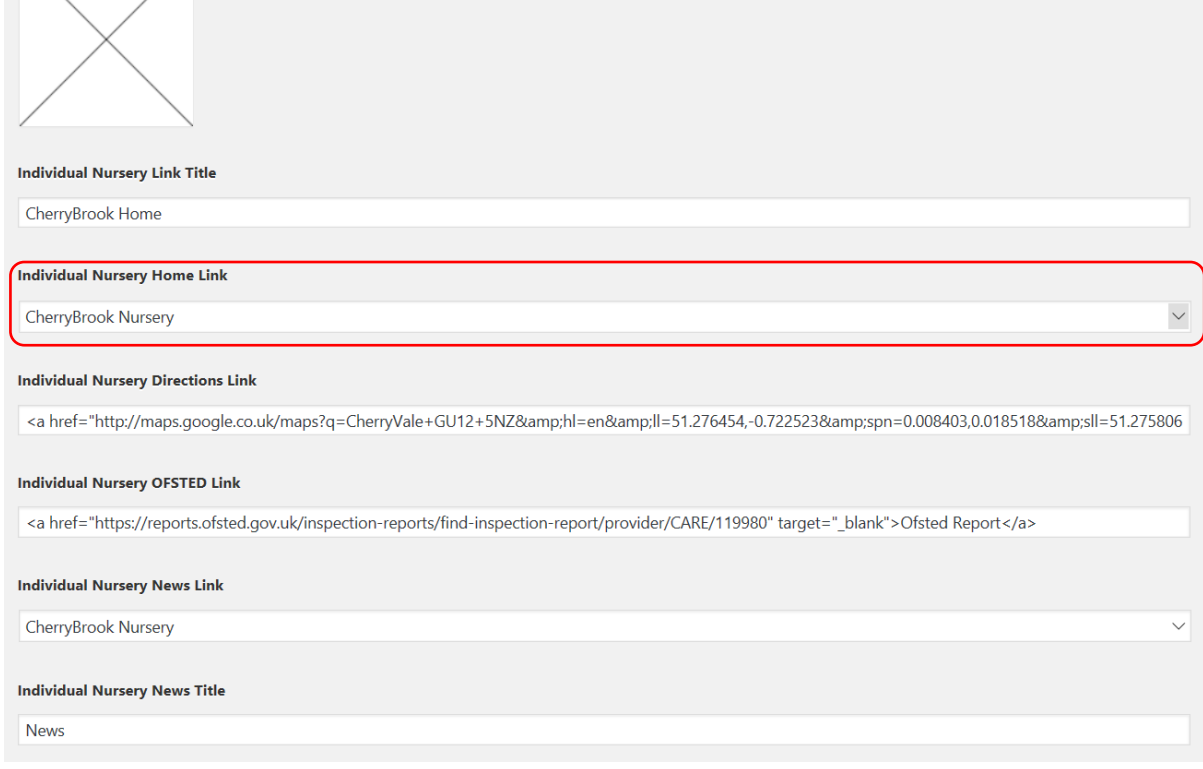

#### **'Cherry Childcare' Website Project (Y2S2) Development Process Documentation – Daniel Wilkins**

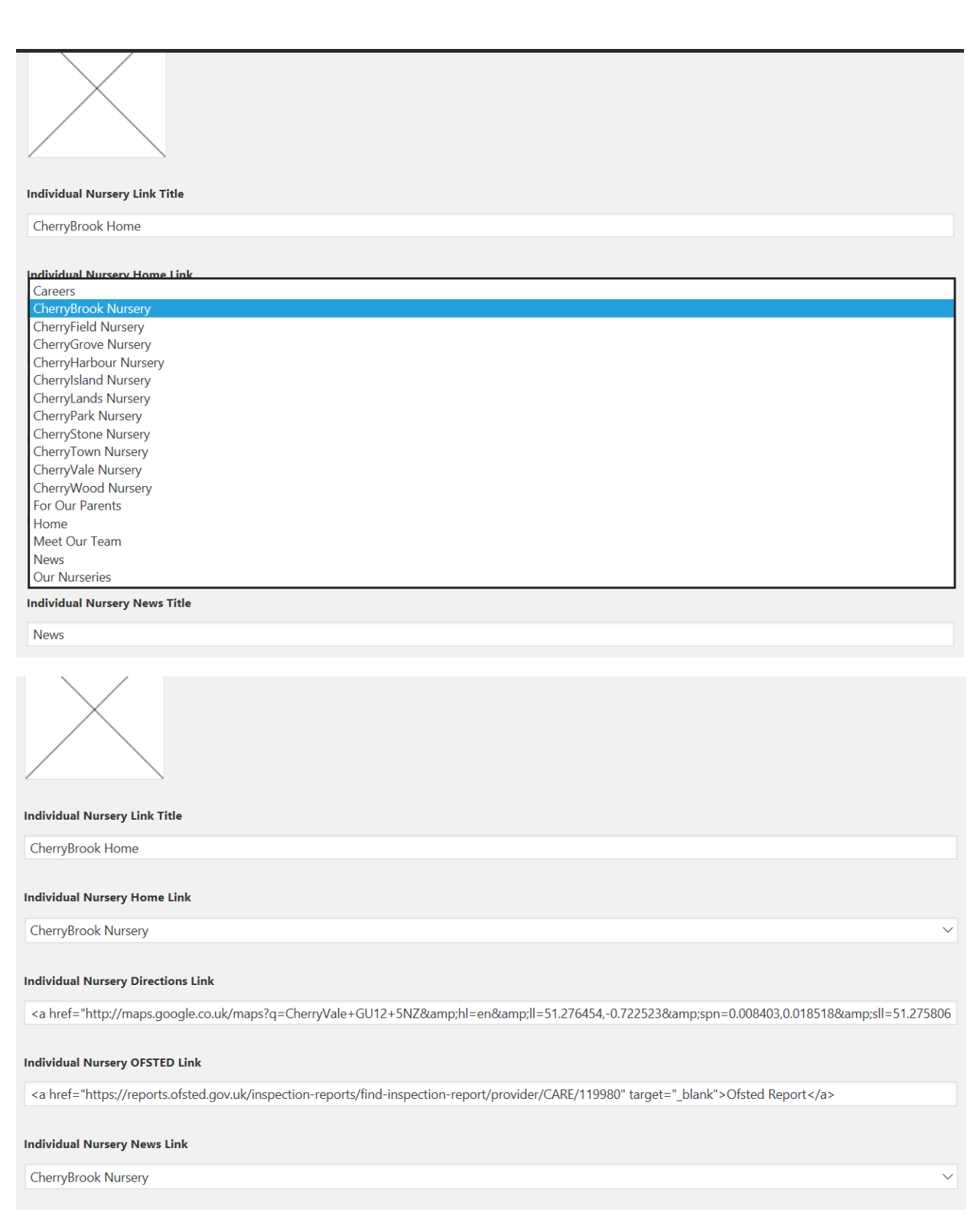

#### **Individual Nursery News Title**

**News** 

# <span id="page-52-0"></span>**Conclusion**

At this stage of the project, it was agreed that this would have remained in this situation until the semester had finished due to the quantity of work needed to be completed (other projects). It was decided that this would have resumed at a later date in April once all the other projects had been completed.

# <span id="page-52-1"></span>Reference List/Bibliography/Acknowledgements for this Project at the Current Stage (Year 2 Semester 2)

## <span id="page-52-2"></span>For the Research/Design Process from the Previous Semester

*Drupal.org* (2017) Drupal. Available at: *<https://www.drupal.org/home>*. [Last Accessed 12th October, 2017], [online].

*Joomla.org* (2017) The Flexible Platform Empowering Website Creators. Available at: *<https://www.joomla.org/>*. [Last Accessed 12th October 2017], [online].

*Magento.com* (2017) Magento. Available at: *<https://magento.com/trial>*. [Last Accessed 12th October 2017], [online].

Mening, R. (2015) WordPress vs Joomla vs Drupal +CMS Comparison Chart. Which One is The Best?. *WebsiteSetup*. Available at: *[https://websitesetup.org/cms-comparison-wordpress-vs-joomla-drupal/.](https://websitesetup.org/cms-comparison-wordpress-vs-joomla-drupal/)* [Last Accessed 20th October 2017], [online].

Sharma, A (2016) Anita Sharma, A Digital Marketing Strategist, SEO Consultant, Content Marketer from India. *What are the pros and cons of using Wix to design and create websites for clients?.*  October 27. Available at: *[https://www.quora.com/What-are-the-pros-and-cons-of-using-Wix-to](https://www.quora.com/What-are-the-pros-and-cons-of-using-Wix-to-design-and-create-websites-for-clients)*[design-and-create-websites-for-clients.](https://www.quora.com/What-are-the-pros-and-cons-of-using-Wix-to-design-and-create-websites-for-clients) [Last Accessed 20<sup>th</sup> October 2017], [online].

*Wix.com* (2017) Premium Plans. Available at: *<http://www.wix.com/upgrade/premium-plans>*. [Last Accessed 12th October 2017], [online].

*WordPress.com* (2017) Create a free website or blog. Available at: *[https://wordpress.com/#benefits](https://wordpress.com/#benefits-domains)[domains](https://wordpress.com/#benefits-domains)*. [Last Accessed October 12th 2017], [online].

## <span id="page-52-3"></span>From the Development/Coding Process from Both the Previous and Current **Semesters**

*1001 Fonts* (n.d.) GoodDog Plain Font. Available at: *[http://www.1001fonts.com/gooddog-plain](http://www.1001fonts.com/gooddog-plain-font.html)[font.html](http://www.1001fonts.com/gooddog-plain-font.html)*. [Last Accessed 4th December 2017], [online].

*ACF* (2018) ACF | Advanced Custom Fields Plugin for WordPress. Available at: *https://www.advancedcustomfields.com/*. [Last Accessed 29th March 2018], [online].

Allesandro Castellani (2015) WordPress 101: Create a Theme from Scratch. Available at: *<https://www.youtube.com/watch?v=oTRZYnYQlmo>*. [Last Accessed 29th November 2017], [online].

Allesandro Castellani (2015) WordPress 101 - Part 2: How to Properly Include CSS and JS files. Available at: *<https://www.youtube.com/watch?v=NF6r3Ejpris>*. [Last Accessed 29th November 2017], [online].

Allesandro Castellani (2015) WordPress 101 - Part 3: How to create custom menus. Available at: *<https://www.youtube.com/watch?v=Sz0z-Gyp3nA>*. [Last Accessed 29th November 2017], [online].

Allesandro Castellani (2015) WordPress 101 - Part 4: How to use the Post loop and custom body class. Available at: *<https://www.youtube.com/watch?v=pJ4NTBdvyj4>*. [Last Accessed 29th November 2017], [online].

Allesandro Castellani (2015) WordPress 101 - Part 6: How to add Theme Features with add\_theme\_support. Available at: *<https://www.youtube.com/watch?v=ghmdq1hEm14>*. [Last Accessed 29th November 2017], [online].

Busa, J. (2014) 3 Ways To Build WordPress Layouts Your Clients Can Edit With Ease. Available at: *<https://www.wpbeaverbuilder.com/3-ways-build-wordpress-layouts-clients-can-edit-ease/>*. [Last Accessed 29th November 2017], [online].

*Cherry Childcare* (n.d.) Welcome to Cherry Childcare. Available at: *<http://www.cherrychildcare.co.uk/>*. [Last Accessed 4th December 2017], [online].

Editorial Staff (2017) How to Create a Custom Page in WordPress. *Themes.* September 25. Available at: *<http://www.wpbeginner.com/wp-themes/how-to-create-a-custom-page-in-wordpress/>*. [Last Accessed 29th March 2018], [online].

*Google* (2017) Find or enter latitude and longitude. Available at: *<https://support.google.com/maps/answer/18539?co=GENIE.Platform%3DDesktop&hl=en>*. [Last Accessed 29th March 2018], [online].

*Medium* (n.d.) Step by step guide to convert HTML template to WordPress theme. Available at: *[https://medium.com/pixelperfecthtml/step-by-step-guide-to-convert-html-template-to-wordpress](https://medium.com/pixelperfecthtml/step-by-step-guide-to-convert-html-template-to-wordpress-theme-8d89264eb4be)[theme-8d89264eb4be](https://medium.com/pixelperfecthtml/step-by-step-guide-to-convert-html-template-to-wordpress-theme-8d89264eb4be)*. [Last Accessed 29th November 2017], [online].

Pataki, D. (2017) Creating Custom Page Templates in WordPress. Available at: *<https://premium.wpmudev.org/blog/creating-custom-page-templates-in-wordpress/>*. [Last Accessed 29th November 2017], [online].

*PEXELS* (n.d.) Free stock photos . Pexels. Available at: *<https://www.pexels.com/>*. [Last Accessed 4th December 2017], [online].

Rascia, T (2015) Developing a WordPress Theme from Scratch. Available at: *[https://www.taniarascia.com/developing-a-wordpress-theme-from-scratch/.](https://www.taniarascia.com/developing-a-wordpress-theme-from-scratch/)* [Last Accessed 29th November 2017], [online].

SocialEvolution (2016) WP Find Your Nearest. WORDPRESS.ORG. SocialEvolution. Available at: *https://en-gb.wordpress.org/plugins/wp-find-your-nearest/*. [Last Accessed 29th March 2018], [online].

*StackOverflow* (2014) Content div going over fixed navbar. Available at: *<https://stackoverflow.com/questions/20840365/content-div-going-over-fixed-navbar>*. [Last Accessed 29th November 2017], [online].

*Stack Overflow* (2017) CSS background images in WordPress. Available at: *https://stackoverflow.com/questions/43852116/css-background-images-in-wordpress*. [Last Accessed 29th March 2018], [online].

*StackOverflow* (2011) CSS for placeholder box (design-time WYSIWYG). Available at[:](https://stackoverflow.com/questions/4765340/css-for-placeholder-box-design-time-wysiwyg) *<https://stackoverflow.com/questions/4765340/css-for-placeholder-box-design-time-wysiwyg>*. [Last Accessed 28th October 2017], [online].

*StackOverflow* (2011) Draw Circle using css alone [duplicate]. Available at: *[https://stackoverflow.com/questions/6936972/draw-circle-using-css-alone.](https://stackoverflow.com/questions/6936972/draw-circle-using-css-alone)* [Last Accessed 29th November 2017], [online].

*StackOverflow* (2013) How do I create different editable sections within a wordpress page?. Available at: *[https://stackoverflow.com/questions/18628888/how-do-i-create-different-editable](https://stackoverflow.com/questions/18628888/how-do-i-create-different-editable-sections-within-a-wordpress-page)[sections-within-a-wordpress-page.](https://stackoverflow.com/questions/18628888/how-do-i-create-different-editable-sections-within-a-wordpress-page)* [Last Accessed 29th November 2017], [online].

*StackOverflow* (2012) How to add images to a wordpress theme when working on MAMP?. Available at: *[https://stackoverflow.com/questions/8888611/how-to-add-images-to-a-wordpress-theme-when](https://stackoverflow.com/questions/8888611/how-to-add-images-to-a-wordpress-theme-when-working-on-mamp)[working-on-mamp.](https://stackoverflow.com/questions/8888611/how-to-add-images-to-a-wordpress-theme-when-working-on-mamp)*[Last Accessed 29th November 2017], [online].

*StackOverflow* (2011) Specifying Style and Weight for Google Fonts. Available at: *<https://stackoverflow.com/questions/7256065/specifying-style-and-weight-for-google-fonts>*. [Last Accessed 29th November 2017], [online].

*StackOverflow* (2012) WordPress editing php get\_template\_part() and get\_post\_format() function. Available at: *[https://stackoverflow.com/questions/10889132/wordpress-editing-php-get-template](https://stackoverflow.com/questions/10889132/wordpress-editing-php-get-template-part-and-get-post-format-function)[part-and-get-post-format-function.](https://stackoverflow.com/questions/10889132/wordpress-editing-php-get-template-part-and-get-post-format-function)* [Last Accessed 29th November 2017], [online].

Terwan, E. Pure CSS Hamburger fold-out menu. Available at: *<https://codepen.io/erikterwan/pen/EVzeRP>*. [Last Accessed 29th November 2017], [online].

*W3Schools* (1999) CSS background-image Property. Available at: *[https://www.w3schools.com/cssref/pr\\_background-image.asp](https://www.w3schools.com/cssref/pr_background-image.asp)*. [Last Accessed 29th November 2017], [online].

*W3Schools* (1999) CSS3 background-size Property. Available at: *[https://www.w3schools.com/cssref/css3\\_pr\\_background-size.asp](https://www.w3schools.com/cssref/css3_pr_background-size.asp)*. [Last Accessed 29th November 2017], [online].

*W3Schools* (1999) CSS3 Web Fonts. Available at: *[https://www.w3schools.com/css/css3\\_fonts.asp.](https://www.w3schools.com/css/css3_fonts.asp)*  [Last Accessed 29th November 2017], [online].

*W3Schools* (1999) Google Maps Tutorial. Available at: *[https://www.w3schools.com/graphics/google\\_maps\\_intro.asp](https://www.w3schools.com/graphics/google_maps_intro.asp)*. [Last Accessed 29th November 2017], [online].

*W3Schools* (1999) How TO - Responsive Top Navigation. Available at: *[https://www.w3schools.com/howto/howto\\_js\\_topnav\\_responsive.asp](https://www.w3schools.com/howto/howto_js_topnav_responsive.asp)*. [Last Accessed 29th November 2017], [online].

*W3Schools* (1999) How TO - Fixed Menu. Available at: *[https://www.w3schools.com/howto/howto\\_css\\_fixed\\_menu.asp.](https://www.w3schools.com/howto/howto_css_fixed_menu.asp)* [Last Accessed 29th November 2017], [online].

*W3Schools* (1999) HTML Color Picker. Available at: *http://www.w3schools.com/colors/colors\_picker.asp.* [Last Accessed 8th December 2016].

#### **'Cherry Childcare' Website Project (Y2S2) Development Process Documentation – Daniel Wilkins**

*W3Schools* (1999) HTML Google Maps. Available at:

*[https://www.w3schools.com/html/html\\_googlemaps.asp](https://www.w3schools.com/html/html_googlemaps.asp)*. [Last Accessed 29th November 2017], [online].

*W3Schools* (1999) Responsive Web Design Grid. Available at: *[https://www.w3schools.com/css/css\\_rwd\\_grid.asp](https://www.w3schools.com/css/css_rwd_grid.asp)*. [Last Accessed 29th November 2017], [online].

*W3Schools* (1999) Responsive Web Design - Images. Available at: *[https://www.w3schools.com/css/css\\_rwd\\_images.asp.](https://www.w3schools.com/css/css_rwd_images.asp)* [Last Accessed 29th November 2017], [online].

*W3Schools* (1999) Responsive Web Design - Media Queries. Available at: *[https://www.w3schools.com/css/css\\_rwd\\_mediaqueries.asp.](https://www.w3schools.com/css/css_rwd_mediaqueries.asp)* [Last Accessed 29th November 2017], [online].

*W3Schools* (1999) Responsive Web Design – The Viewport. Available at: *https://www.w3schools.com/css/css\_rwd\_viewport.asp.* [Last Accessed 18th August 2017].

*W3Schools* (1999) W3Schools Online Web Tutorials. Available at: *http://www.w3schools.com/.* [Last Accessed 9th December 2016].

Weller, N (2015) *Converting HTML Sites to WordPress Sites.* February 13. Available at: *<https://www.elegantthemes.com/blog/tips-tricks/converting-html-sites-to-wordpress-sites>*. [Last Accessed 29th November 2017], [online].

*WordPress.org* (n.d.) Code Reference. Available at:

*[https://developer.wordpress.org/reference/functions/the\\_content/.](https://developer.wordpress.org/reference/functions/the_content/)* [Last Accessed 29th November 2017], [online].

*WordPress.org* (n.d.) Function Reference/get the content. Available at: *[https://codex.wordpress.org/Function\\_Reference/get\\_the\\_content.](https://codex.wordpress.org/Function_Reference/get_the_content)* [Last Accessed 29th November 2017], [online].

*WordPress.org* (n.d.) Navigation Menus. Available at: *https://codex.wordpress.org/Navigation\_Menus*. [Last Accessed 24th March 2018], [online].

*WordPress.org* (n.d.) Theme Development. Available at: *[https://codex.wordpress.org/Theme\\_Development.](https://codex.wordpress.org/Theme_Development)* [Last Accessed 29th November 2017], [online].

*WordPress.org* (n.d.) Theme Handbook. Available at: *[https://developer.wordpress.org/themes/template-files-section/page-template-files/.](https://developer.wordpress.org/themes/template-files-section/page-template-files/)* [Last Accessed 29th November 2017], [online].

*wpbeginner* (2017) How to Create a Custom Page in WordPress. Available at: *[http://www.wpbeginner.com/wp-themes/how-to-create-a-custom-page-in-wordpress](http://www.wpbeginner.com/wp-themes/how-to-create-a-custom-page-in-wordpress/)*. [Last Accessed 29th November 2017], [online].

**Additional notes from previous courses were utilised**

**A few aspects of the code were utilised from the current 'Cherry Childcare' website**

**The design and appearance were produced by designers from my group last semester which is being acknowledged here**

**Some of the code was contributed to by another member of my group in the previous semester which is being acknowledged here**

**Some of the code shown was contributed to by the other developer I was currently working with which is being acknowledged here**

# **THIS IS THE END OF THE DOCUMENT**